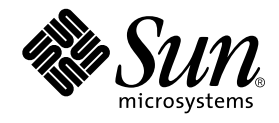

# Forte<sup>™</sup> for Java<sup>™</sup> 4, Enterprise Edition インストールガイド

Forte for Java 4

Sun Microsystems, Inc. 4150 Network Circle Santa Clara, CA 95054 U.S.A. 650-960-1300

Part No. 816-7447-10 2002 年 6 月 Revision A Copyright © 2002 Sun Microsystems, Inc., 4150 Network Circle, Santa Clara, California 95054, U.S.A. All rights reserved. Sun Microsystems, Inc. は、この製品に組み込まれている技術に関連する知的所有権を持っています。具体的には、これらの知的所 有権には http://www.sun.com/patents に示されている 1 つまたは複数の米国の特許、および米国および他の各国における 1 つまたは複数のその他の特許または特許申請が含まれますが、これらに限定されません。

本製品はライセンス規定に従って配布され、本製品の使用、コピー、配布、逆コンパイルには制限があります。本製品のいかなる 部分も、その形態および方法を問わず、 Sun およびそのライセンサーの事前の書面による許可なく複製することを禁じます。

フォント技術を含む第三者のソフトウェアは、著作権法により保護されており、提供者からライセンスを受けているものです。 本製品には、RSA Data Security からライセンスを受けたコードが含まれています。

本製品の一部は、カリフォルニア大学からライセンスされている Berkeley BSD システムに基づいていることがあります。UNIX は、X/Open Company Limited が独占的にライセンスしている米国ならびに他の国における登録商標です。

Sun、Sun Microsystems、Forte、Java、NetBeans、iPlanet および docs.sun.com は、米国およびその他の国における米国 Sun Microsystems, Inc. (以下、米国 Sun Microsystems 社とします) の商標もしくは登録商標です。

すべての SPARC の商標はライセンス規定に従って使用されており、米国および他の各国における SPARC International, Inc. の商標 または登録商標です。SPARC の商標を持つ製品は、Sun Microsystems, Inc. によって開発されたアーキテクチャに基づいていま す。

サンのロゴマークおよび Solaris は、米国 Sun Microsystems 社の登録商標です。

すべての SPARC 商標は、米国 SPARC International, Inc. のライセンスを受けて使用している同社の米国およびその他の国における 商標または登録商標です。SPARC 商標が付いた製品は、米国 Sun Microsystems 社が開発したアーキテクチャに基づくものです。

Netscape および Netscape Navigator は、米国ならびに他の国におけるNetscape Communications Corporation の 商標または登録商 標です。

Federal Acquisitions: Commercial Software -- Government Useres Subject to Standard License Terms and Conditions

本書は、「現状のまま」をベースとして提供され、商品性、特定目的への適合性または第三者の権利の非侵害の黙示の保証を含 み、明示的であるか黙示的であるかを問わず、あらゆる説明および保証は、法的に無効である限り、拒否されるものとします。

本製品が、外国為替および外国貿易管理法 (外為法) に定められる戦略物資等 (貨物または役務) に該当する場合、本製品を 輸出または日本国外へ持ち出す際には、サン・マイクロシステムズ株式会社の事前の書面による承諾を得ることのほか、 外為法および関連法規に基づく輸出手続き、また場合によっては、米国商務省または米国所轄官庁の許可を得ることが必 要です。

原典 : *Forte for Java 4, Enterprise Edition Getting Started Guide* Part No: 816-4063-10 Revision A

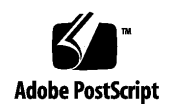

ii Forte for Java 4, Enterprise Edition インストールガイド • 2002 年 6 月

# 目次

はじめに vii

- 1. インストールの準備 1 インストールの概要 1 サポートされるプラットフォーム 3 システム要件 3
- 2. J2SE v.1.4.0 プラットフォームのインストール 5

J2SE プラットフォームのバージョンの確認 5 Microsoft Windows への J2SE プラットフォームのインストール 7 Red Hat Linux 環境への J2SE プラットフォームのインストール 9 Solaris オペレーティング環境への J2SE プラットフォームのインストール 13 Solaris 8 オペレーティング環境へのパッチのインストール 13 Solaris 8 環境への J2SE v.1.4.0 プラットフォームのインストール 16 32 ビット Solaris 8 環境への J2SE v.1.4.0 プラットフォームのインストー ル 17 Solaris 8 環境への 64 ビット用 J2SE v.1.4.0 補助ソフトウェアリリースの インストール 20 J2SE v.1.4.0 プラットフォームのアンインストール 23

3. Forte for Java 4 IDE のインストール 25

以前の Forte for Java ソフトウェアリリースのサポート 25 Forte for Java の共有 26 サポートされているプラットフォームへの Forte for Java 4 IDE のインストール 26 Microsoft Windows システムへのインストール 26 Red Hat Linux 環境へのインストール 29 Solaris オペレーティング環境へのインストール 32 コマンド行オプションを使用した IDE のインストール 36 インストールで作成されたサブディレクトリの確認 40 Forte for Java 4 IDE のアンインストール 42

- 4. インストールした Forte for Java 4 IDE の使用方法 43 Forte for Java 4 IDE の設定 43 起動コマンド行オプションの使用方法 48
- 5. Forte for Java 4 のインストールの検証 51 デフォルトの J2EE リファレンス実装 インスタンスの起動 51 HelloWorld J2EE アプリケーションの作成 53
- 6. Forte for Java 4 のカスタマイズ 59

Forte for Java IDE におけるデータベースの使用 59 PointBase データベースの使用方法 59 PointBase データベースサーバーの起動 60 PointBase データベースサーバーの停止 60 PointBase クライアントコンソールの起動 60 PointBase クライアントコンソールの停止 61 PointBase データベースのカスタマイズ 61 他の JDBC 対応データベースの利用 62 IDE の内部 UDDI レジストリサーバーの使用方法 62

iv Forte for Java 4, Enterprise Edition インストールガイド • 2002 年 6 月

7. Forte for Java 4 IDE における他のアプリケーションサーバーの利 用 65

WebLogic 環境の設定 65

Solaris オペレーティング環境における WebLogic 環境の設定 66 Microsoft Windows システムにおける WebLogic 環境の設定 67 BEA WebLogic Server 6.1 をデフォルトのアプリケーションサーバーに設定する 68

8. Forte for Java 4 IDE の更新と情報の入手先 71

アップデートセンターを利用したモジュールの更新 71 情報の入手先 72

9. 障害追跡 73

solaris patch installer 使用時の問題 74 Forte for Java 4 IDE のインストール時の問題 75 Forte for Java 4 IDE 起動時の問題 78 Web サービス実行時の問題 81 UDDI を使用する Web サービス実行時の問題 82 WebLogic 6.1 使用時の問題 84 J2EE リファレンス実装 1.3.1 使用時の問題 85

- A. Solaris パッチの識別情報と説明 89
- B. Forte for Java 4 IDE におけるポート使用 91

vi Forte for Java 4, Enterprise Edition インストールガイド • 2002 年 6 月

## はじめに

このマニュアルは、Forte™ for Java™ 4, Enterprise Edition 統合開発環境 (IDE) のイン ストール手順について説明します。具体的な内容は以下のとおりです。

- インストール手順の概要
- システム要件
- サポートされるプラットフォーム
- Java 2 Platform, Standard Edition (J2SE™), v. 1.4.0 のインストール
- IDE と統合するアプリケーションサーバー
- IDE と統合するデータベースの設定
- IDE の最上位ディレクトリの内容
- Forte for Java Developer Resources への登録
- アップデートセンターによるモジュールの更新
- IDE のアンインストール
- 起動コマンド行スイッチの使い方
- その他のマニュアルリソース

このマニュアルで説明しているプログラム例は、実際に作成することができます。作 業環境については、以下の Web サイトにあるリリースノートを参照してください。

http://sun.co.jp/forte/ffj/documentation/index.html

使用するプラットフォームによっては、このマニュアルに掲載している画面イメージ と異なることがあります。その場合でも表示上の違いはわずかであるため、内容を理 解するのには問題ありません。ほとんどの手順で Forte for Java のユーザーインタ

フェースを使用しますが、場合によっては、コマンド行にコマンドを入力する必要が あります。その場合は、次のように、Microsoft Windows の「コマンドプロンプト ウィンドウ」でのプロンプトと構文が例として示されています。

#### c:\>**cd MyWorkSpace\MyPackage**

UNIX® や Linux 環境では、次のようなプロンプトとなり、¥ マーク (またはバックス ラッシュ) ではなくスラッシュを使用します。

% **cd MyWorkSpace/MyPackage**

### お読みになる前に

このマニュアルの読者は、Forte for Java 4 製品を使用するプラットフォームでのソフ トウェアのインストールとアンインストール作業に習熟している必要があります。た とえば、次のようなシステム管理コマンドの知識が必要です。

- Solaris™ オペレーティング環境の patchadd、pkgadd、patchrm、および pkgrm ユーティリティ
- Microsoft Windows システム環境のプログラムの追加と削除ユーティリティ
- Red Hat Linux 環境の rpm コマンド

使用環境のシステム管理コマンドについて不慣れな場合は、このガイドを読むにあ たって適宜システム管理者に問い合わせてください。

注 **-** Sun では、本マニュアルに掲載した第三者の Web サイトのご利用に関しまして は責任はなく、保証するものでもありません。また、これらのサイトあるいはリ ソースに関する、あるいはこれらのサイト、リソースから利用可能であるコンテ ンツ、広告、製品、あるいは資料に関して一切の責任を負いません。Sun は、こ れらのサイトあるいはリソースに関する、あるいはこれらのサイトから利用可能 であるコンテンツ、製品、サービスのご利用あるいは信頼によって、あるいはそ れに関連して発生するいかなる損害、損失、申し立てに対する一切の責任を負い ません。

# 内容の紹介

第 1 章では、一般的なインストール手順の概要と、Forte for Java 4, Enterprise Edition のシステム要件に関する情報を提供します。

第 2 章では、J2SE v.1.4.0 のインストール方法とアンインストール方法を説明します。

第 3 章では、サポートされているプラットフォーム上での Forte for Java IDE インス トール手順を説明します。IDE のインストール時に作成されるサブディレクトリや、 アンインストール手順も説明します。

第 4 章では、新たにインストールした Forte for Java IDE の起動方法とセットアップ 手順を説明します。コマンド行オプションの説明および製品の登録についての情報も 提供します。

第 5 章では、J2EE™ リファレンス実装 1.3.1 を使用して HelloWorld という簡単なアプ リケーションを作成しながら、Forte for Java IDE のインストール結果を検証します。

第 6 章では、PointBase Restricted Edition 4.2 と 内部 UDDI レジストリサーバーによ る IDE インストールのカスタマイズについての情報を提供します。

第 7 章では、その他のアプリケーションサーバーと IDE との統合に関する情報を提供 します。

第 8 章では、Forte for Java アップデートセンターを利用して IDE モジュールをアッ プデートする手順を説明します。この章では、他のマニュアルリソースについての情 報も提供します。

第 9 章では、インストールやセットアップ作業時に役立つ障害追跡に関する情報を提 供します。

付録 A では、SPARC™ プラットフォームエディション用の Solaris パッチインストー ラに含まれる、Solaris 8 オペレーティング環境用パッチのリストを提供します。

付録 B では、Forte for Java 4 モジュールで使用されるデフォルトのポート割り当ての リストを提供します。リストには、IDE で使用可能な 他社製コンポーネントとアプリ ケーションサーバーが使用するポートが含まれています。

はじめに ix

# 書体と記号について

次の表と記述は、このマニュアルで使用している書体と記号について説明していま す。

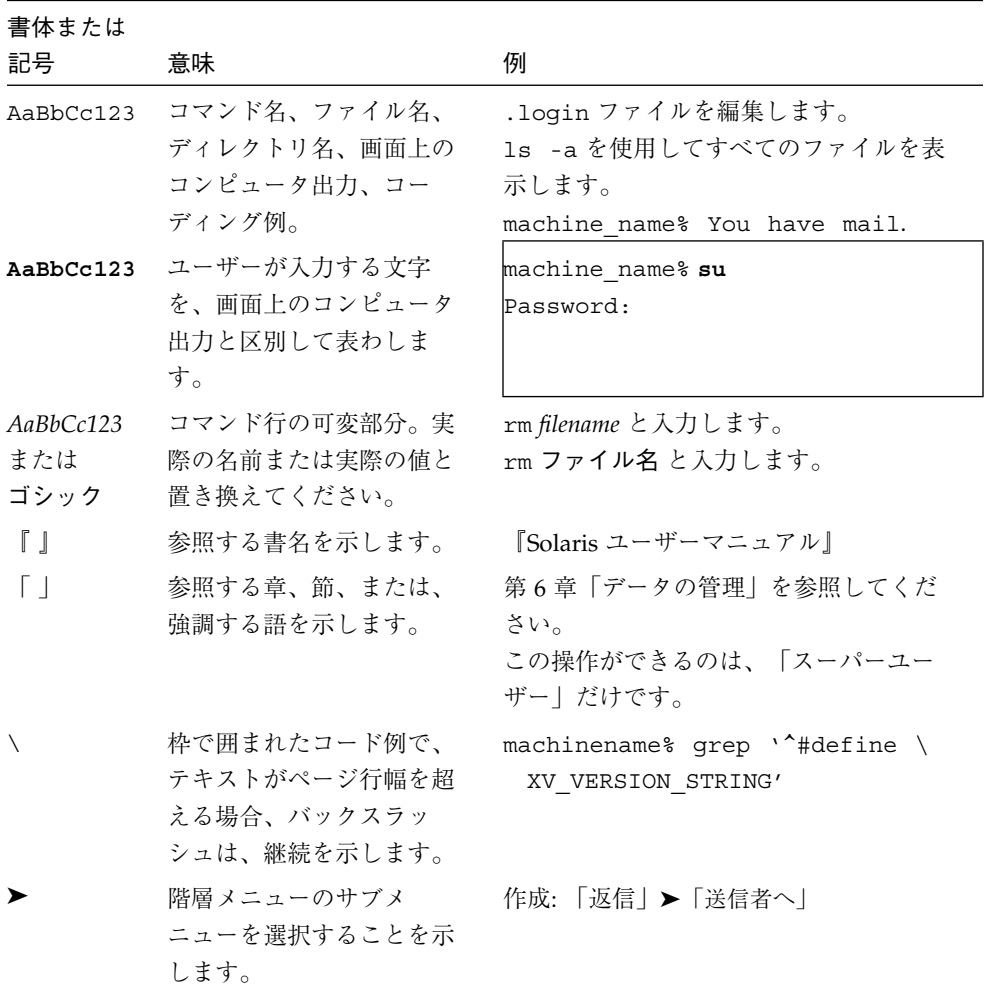

x Forte for Java 4, Enterprise Edition インストールガイド • 2002 年6月

# シェルプロンプトについて

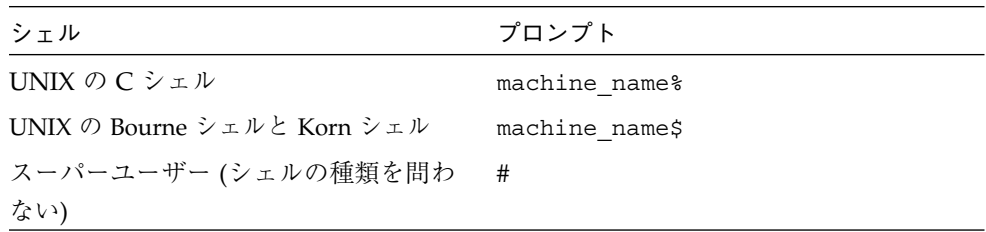

#### 関連マニュアル

Forte for Java のマニュアルは、Acrobat Reader (PDF) ファイル、オンラインヘルプ、 サンプルアプリケーションの Readme ファイル、Javadoc™ 文書の形式で提供してい ます。

#### オンラインで入手可能なマニュアル

次のマニュアルは、Forte for Java のポータルサイトおよび docs.sun.com の Web サ イトから入手できます。

Forte for Java ポータルサイトでのマニュアルの入手先は、 http://sun.co.jp/forte/ffj/documentation/index.html です。 docs.sun.com の URL は、http://docs.sun.com です。

■ リリースノート (HTML 形式)

Forte for Java の Edition ごとに用意されています。このリリースでの変更情報と 技術上の注意事項を説明しています。

■ インストールガイド (PDF 形式)

Forte for Java の Edition ごとに用意されています。対応プラットフォームへの Forte for Java のインストール手順を説明しています。さらに、システム要件、 アップグレード方法、Web サーバーやアプリケーションサーバーのインストール、 コマンド行での操作、インストールされるサブディレクトリ、Javadoc の設定、 データベースの統合、アップデートセンターの使用方法などが含まれます。

はじめに xi

■ Forte for Java プログラミングシリーズ (PDF 形式)

Forte for Java の各機能を使用して優れた J2EE アプリケーションを開発するための 方法を詳細に説明しています。

■ 『Web コンポーネントのプログラミング』

JSP ページ、サーブレット、タグライブラリを使用し、クラスやファイルをサ ポートする Web アプリケーションを J2EE Web モジュールとして構築する方法 を説明しています。

■ 『J2EE アプリケーションのプログラミング』

EJB モジュールや Web モジュールを J2EE にアセンブルする方法を説明していま す。また、J2EE アプリケーションの配備や実行についても説明しています。

■ 『Enterprise JavaBeans コンポーネントのプログラミング』

Forte for Java の EJB ビルダーウィザードや、他の IDE コンポーネントを使用 し、EJB コンポーネント (コンテナ管理や Bean 管理の持続性の機能を持つセッ ション Bean やエンティティ Bean) を作成する方法を説明しています。

■ 『Web サービスのプログラミング』

Web サービスモジュールが提供するツールを使用して Web サービスを構築する 方法を説明しています。Web サービスは、XML (Extensible Markup Language) 文書の形式で提供されるアプリケーションビジネスサービスであり、HTTP を介 して配信されます。

■ 『Java DataBase Connectivity の使用』

Forte for Java の IDBC 生産性向上ツールを使用し、IDBC アプリケーションを作 成する方法について説明しています。

■ Forte for Java チュートリアル (PDF 形式)

Forte for Java の Edition ごとに用意されています。Forte for Javaのツールを使用 してアプリケーションを作成する方法を、順を追って説明しています。

チュートリアルアプリケーションは、以下のサイトからもアクセスできます。 http://forte.sun.com/ffj/documentation/tutorialsandexamples.html

docs.sun.com (http://docs.sun.com) の Web サイトでは、他のサンのマニュア ルの参照、印刷、購入をすることもできます。

#### オンラインヘルプ

オンラインヘルプは、Forte for Java 開発環境内から参照できます。ヘルプキー (Solaris オペレーティング環境では Help キー、Windows および Linux 環境では F1 キー) を押すか、「ヘルプ」 > 「内容」を選択します。ヘルプの項目と検索機能が表 示されます。

#### プログラム例

Forte for Java の機能を紹介したプログラム例とチュートリアルアプリケーション (各 Edition のチュートリアルで説明されているアプリケーションを含む ) を、以下の Forte for Java のポータルサイトからダウンロードすることができます。

http://forte.sun.com/ffj/documentation/tutorialsandexamples.html

#### Javadoc

Javadoc 形式のマニュアルは、Forte for Java の多くのモジュールに用意されており、 IDE の中で参照できます。このマニュアルの使用方法については、リリースノートを 参照してください。IDE を起動すると、エクスプローラの Javadoc タブで Javadoc マ ニュアルを参照できます。

# ご意見の送付先

Sun のマニュアルについてのご意見やご要望をお寄せください。今後のマニュアル作 成の参考にさせていただきます。次のアドレスまで電子メールをお送りください。

docfeedback@sun.com

電子メールのタイトルに、対象マニュアルの Part No. を明記してください。

xiv Forte for Java 4, Enterprise Edition インストールガイド • 2002 年 6 月

# 第1章

# インストールの準備

この章には、Forte for Java 4, Enterprise Edition IDE (以降 「Forte for Java 4 IDE」) をインストールするにあたって必要な情報が含まれています。

#### インストールの概要

以下は、システムに Forte for Java 4 IDE をインストールする一般的な作業の概要で す。この作業には、Forte for Java 4 IDE のインストールの検証、カスタマイズおよび 登録も含まれます。

- 1. Forte for Java 4 IDE をインストールする予定のシステムから Java 2 Platform, Standard Edition, v. 1.3.1 (以降「J2SE v. 1.3.1 プラットフォーム」) か Java 2 Platform, Standard Edition, v. 1.4.0 (以降「J2SE v. 1.4.0 プラットフォーム」) にロー カルまたはネットワークアクセスできることを確認します。
- 注 **-** Forte for Java 4 IDE は J2SE v.1.4.0 プラットフォームと組み合わせることを推奨 します。インストール方法の詳細は、第 2 章を参照してください。
- 2. Forte for Java ソフトウェアのインストール先のシステムが最小システム要件を満た していることを確認します。詳細は、3 ページの「システム要件」を参照してくだ さい。
- 3. Forte for Java 4 IDE インストーラでインストールするソフトウェアを決定します。 Forte for Java 4, Enterprise Edition インストーラには、以下のソフトウェアが含ま れています。
	- 主要プラットフォームおよびモジュール (必須)
- PointBase Server 4.2 Restricted Edition
- J2EE Reference Implementation 1.3.1
- Solaris Developer Modules (Solaris オペレーティング環境でのみ使用可能)
- 注 **-** IDE とともに J2EE Reference Implementation 1.3.1 と PointBase Server 4.2 Restricted Edition をインストールすることを推奨します。第 5 章で説明してい るように、これらのソフトウェアを利用することによって単純な J2EE アプリ ケーションを短時間に開発することができます。
- 4. 以前のバージョンの Forte for Java IDE を残すかどうかを検討します。以前のバー ジョンの IDE を残す場合は、Forte for Java 4, Enterprise Edition をインストールす るディレクトリとして、現在と異なるディレクトリを指定してください。

以前のバージョンの IDE と同じディレクトリを使用するには、Forte for Java 4, Enterprise Edition をインストールする前に以前のバージョンをアンインストール する必要があります。

- 5. Forte for Java IDE の現在のユーザー設定を残すかどうかを検討します。新しいバー ジョンの IDE で現在のユーザー設定を使用する場合は、最初の IDE 設定で現在の ユーザーディレクトリの場所を指定する必要があります。詳細は、第 4 章をお読み ください。
- 6. Forte for Java 4, Enterprise Edition をインストールします。サポートされているプ ラットフォーム別のインストール方法についての詳細は、第 3 章をお読みくださ  $V_{\lambda}$
- 7. 初期 IDE 環境を設定して製品登録します。ユーザーディレクトリの設定と製品の登 録方法については、第 4 章をお読みください。
- 8. J2EE Reference Implementation 1.3.1 サーバーのインスタンスを起動して、単純な J2EE アプリケーションを作成することによって Forte for Java 4 IDE のインストー ルが正しく行われたかどうかを確認します。詳細は、第 5 章をお読みください。

インストールした Forte for Java 4 IDE が正しく機能することを確認したら、必要に応 じて以下の作業を行います。

- 1. PointBase データベースサーバーを設定することによって、インストールした Forte for Java 4 IDE をカスタマイズします。その方法については、第 6 章をお読みくだ さい。
- 2 Forte for Java 4, Enterprise Edition インストールガイド 2002年6月

2. Forte for Java 4 IDE で他のアプリケーションサーバーの使用を構成します。構成方 法については、第 7 章をお読みください。

# サポートされるプラットフォーム

Forte for Java 4, Enterprise Edition は、以下のシステムで動作を確認してあります。

- Microsoft Windows 2000 Professional システム (最新のサービスパックをインス トールしたもの)
- Microsoft Windows XP
- Red Hat Linux 7.2
- Solaris 8 オペレーティング環境 (64 ビット、SPARC プラットフォーム)
- Solaris 9 オペレーティング環境 (64 ビット、SPARC プラットフォーム)

以下のシステムについては限られた範囲で動作を確認しています。

- Microsoft Windows NT 4 SP6 システム
- Solaris 8 オペレーティング環境 (32 ビット、SPARC プラットフォーム)
- Solaris 9 オペレーティング環境 (32 ビット、SPARC プラットフォーム)

#### システム要件

表 1-1 は、サポートされているプラットフォームに最小構成の Forte for Java 4, Enterprise Edition をインストールするためのシステム要件をまとめています。

表 1-1 Forte for Java 4, Enterprise Edition の使用システム要件

| サポートされる                   | インストールに必要な      |                                 |
|---------------------------|-----------------|---------------------------------|
| プラットフォーム                  | ハードディスクの空き容量    | 最小構成                            |
| Windows 2000, Windows XP, | 180M $\nu$ 34 F | Pentium III 500 MHz.            |
| Windows NT4, $SP61$       |                 | 512M $\times$ $\sim$ $\sim$ RAM |

表 1-1 Forte for Java 4, Enterprise Edition の使用システム要件 (続き)

| サポートされる<br>プラットフォーム                                    | インストールに必要な<br>ハードディスクの空き容量 | 最小構成                                                     |
|--------------------------------------------------------|----------------------------|----------------------------------------------------------|
| Red Hat Linux 7.2                                      | 180M バイト                   | Pentium III 500 MHz.<br>512M バイト RAM                     |
| Solaris 8/9 オペレーティング環<br>境 (64 ビット、SPARC プラット<br>フォーム) | -350M バイト                  | Ultra 60 450 MHz.<br>512M $\times$ $\sim$ $\sim$ RAM     |
| Solaris 8/9 オペレーティング環<br>境 (32 ビット、SPARC プラット<br>フォーム) | - 350M バイト                 | Ultra 60 450 MHz.<br>512M $\times$ $\wedge$ $\wedge$ RAM |

1.Microsoft Windows NT4 SP6 および Solaris 8/9 (32 ビット、SPARC プラット フォーム) 環境については、限られた範囲で動作確認を行っています。

これらは一般的なガイドラインです。使用システム要件は、Forte for Java 4 IDE で使 用するためにどのようなソフトウェアを追加インストールしたかによって異なりま す。

4 Forte for Java 4, Enterprise Edition インストールガイド • 2002 年6月

第2章

# J2SE v.1.4.0 プラットフォームのインス トール

この章では、システムが現在利用できる J2SE プラットフォームのバージョンを確認す る方法を説明します。また、サポートされているプラットフォーム別にシステムに J2SE v.1.4.0 プラットフォームをインストールする手順も説明します。J2SE v.1.4.0 プ ラットフォームには、Java 2 SDK (Java 2 Software Development Kit, Standard Edition) および JRE (Java 2 Runtime Environment, Standard Edition) が含まれていま す。

#### J2SE プラットフォームのバージョンの確認

Forte for Java 4 IDE を使用するには、以下のどちらかの条件が満たされている必要が あります。

- 使用するシステムに J2SE v. 1.3.1 または J2SE v. 1.4.0 プラットフォームがインス トールされている
- J2SE v. 1.3.1 または J2SE v. 1.4.0 プラットフォームがインストールされているパスに ネットワークからアクセスできる

J2SE v.1.3.1 または v.1.4.0 プラットフォームがインストールされていないか、使用でき ない環境で Forte for Java 4 IDE を実行すると、エラーメッセージと警告メッセージが 返されます。バージョン 1.4.0 の使用を推奨します。

注 **-** 最高の実行時性能を得るには、ローカルシステムに J2SE プラットフォームをイ ンストールして、そのローカルシステムからアクセスしてください。

以下の手順に従って、次にどのような作業を行う必要があるのかを判断してくださ い。

- 1. システムで利用できる Java ソフトウェアを特定します。
	- Microsoft Windows システムの場合は、コマンドプロンプトウィンドウで以下を入 力します。

C:\>**java -version**

次のような出力が得られます。

```
C:\>java -version
java version "1.4.0"
Java(TM) 2 Runtime Environment, Standard Edition (build 1.4.0-b92)
Java HotSpot(TM) Client VM (build 1.4.0-b92, mixed mode)
```
■ Solaris または Linux 環境の場合は、以下を入力します。

% **java -version**

次のような出力が得られます。

```
% java -version
java version "1.4.0"
Java(TM) 2 Runtime Environment, Standard Edition (build 1.4.0-b92)
Java HotSpot(TM) Client VM (build 1.4.0-b92, mixed mode)
```
使用システムに J2SE プラットフォームの v. 1.3.1 または v. 1.4.0 のどちらもインストー ルされていない場合は、サポートされている J2SE v.1.4.0 プラットフォームをインス トールする必要があります。

- 2. 使用システムに J2SE プラットフォームの v. 1.3.1 または v. 1.4.0 のどちらもインス トールされていない場合は、以下のことを行います。
	- a. http://www.sun.com/software/sundev/jde/buy/index.html から J2SE v. 1.4.0 インストーラを入手します。このインストーラは、Forte for Java 製品 CD にも含まれています。

http://java.sun.com/j2se/1.4/ja/download.html からも入手可能です。

<sup>6</sup> Forte for Java 4, Enterprise Edition インストールガイド • 2002年6月

b. システムに J2SE v.1.4.0 プラットフォームをインストールします。

実際のインストール方法は使用システムによって異なります。次の節を参照してく ださい。

3. (Solaris のみ) J2SE v.1.4.0 プラットフォームがシステムにすでにインストールされて いる場合は、Solaris 8 オペレーティング環境に適用可能な Solaris パッチをインス トールします。

必要な Solaris パッチをインストールしていない状態で Forte for Java 4 IDE を起動す ると、システムにインストールする必要がある Solaris パッチに関する情報の入った メッセージが返されます。Forte for Java 4 IDE を使用する前に、システムに必要な パッチをインストールするか、またはシステム管理者に連絡してください。

Forte for Java CD に含まれている solaris\_patch\_installer (Forte for Java 製品 のダウンロードページからも入手可能) には、Solaris 8 オペレーティング環境にイン ストールする必要がある Solaris パッチのパッケージが含まれています。

すでに J2SE v.1.4.0 プラットフォームをインストールしている場合は、 solaris patch installer を使用して、必要な Solaris パッチがシステムにイン ストールされているかどうかを調べることができます。

solaris patch installer スクリプトの使用方法については、13 ページの 「Solaris 8 オペレーティング環境へのパッチのインストール」を参照してください。

注 **-** このマニュアルの付録 A に、solaris\_patch\_installer スクリプトに含ま れている全 Solaris パッチの一覧があります。

# Microsoft Windows への J2SE プラットフォームの インストール

注 **-** Microsoft Windows システムへの J2SE v.1.4.0 プラットフォームのインストール について不明な点がある場合は、システム管理者に連絡してください。

- 注 **-** J2SE v.1.4.0 ダウンロードのための日本語ページは、 http://java.sun.com/j2se/1.4/ja/download.html からもアクセス可能です。
- 注 **-** J2SE のアップデートにともない、以下に書かれている手順やファイル名などが 変更されている可能性があります。

サポートされている Microsoft Windows システムに J2SE v.1.4.0 プラットフォームを インストールする手順は以下のとおりです。

1. http://www.sun.com/software/sundev/jde/buy/index.html から j2sdk-1\_4\_0-win.exe インストーラファイルを *j2se-directory* ディレクトリにダウ ンロードします。Forte for Java 製品 CD に含まれている同名のインストーラを使用す ることもできます。

注 **-** インストーラファイルを保存する *j2se-directory* ディレクトリは、必ず十分な空 き領域のあるディスクに作成してください。

J2SE v.1.4.0 プラットフォームのダウンロードページからインストーラファイルを入手 する場合は、以下の操作を行います。それ以外の場合は、手順 2 に進みます。

a. http://www.sun.com/software/sundev/jde/buy/index.html ダウンロー ドページの「Before You Download」セクションで「Java 2 Platform, Standard Edition, v. 1.4.0」をクリックします。

「Java 2 Platform, Standard Edition, v. 1.4.0 Overview」ページが表示されます。

b. 「Download J2SE v. 1.4 Now!」をクリックします。

「Java 2 Platform, Standard Edition」ダウンロードページが表示されます。

c. 「Download J2SE, v. 1.4.0」表の「Windows (all languages, including English)」行 の「SDK」列の「DOWNLOAD」をクリックします。

バイナリコードライセンス条項が表示されます。

d. バイナリコードライセンス条項に目を通します。次に進むには、ライセンス条項の 条件に同意 (Accept) します。

ダウンロードに進むには、必ずライセンス条項に同意する必要があります。同意す ると、ダウンロードページが表示されます。

8 Forte for Java 4, Enterprise Edition インストールガイド • 2002年6月

- e. 「Download j2sdk-1\_4\_0-win.exe」をクリックして、ファイルのダウンロード に進み、ファイルの保存場所を指定します。
- f. ダウンロードしたファイルとダウンロードページに示されているファイルのサイズ が同じであることを確認します。

サイズが同じであることを確認することによって、ダウンロードしたファイルが壊 れていない完全なソフトウェアバンドルであることがわかります。

2. システムに J2SE v.1.4.0 プラットフォームの事前公開版がインストールされている場 合は、アンインストールします。

J2SE v.1.4.0 プラットフォームのベータ版または Release Candidate 版がインストール されている場合は、アンインストールしてください。このためには、Microsoft Windows の「アプリケーションの追加と削除」ユーティリティを使用します。この ユーティリティにアクセスするには、「スタート」->「設定」->「コントロールパネ ル」を選択します。

3. *j2se-directory* または Forte for Java 製品 CD にある j2sdk-1\_4\_0-win.exe をダブル クリックして、インストールウィザードを起動します。

注 **-** Windows XP または Windows 2000 システムに J2SE v.1.4.0 プラットフォームを インストールするには、管理者の権限が必要です。

4. ウィザードに表示される指示に従って、Microsoft Windows システムに J2SE v.1.4.0 プラットフォームをインストールします。

5. ディスク領域を回復するには、*j2se-directory* ディレクトリからダウンロードしたファ イルを削除します。(省略可能) 第 3 章の Forte for Java ソフトウェアのインストールに進みます。

# Red Hat Linux 環境への J2SE プラットフォームの インストール

注 **-** Red Hat Linux 環境への J2SE v.1.4.0 プラットフォームのインストールについて 不明な点がある場合は、システム管理者に連絡してください。

- 注 **-** J2SE v.1.4.0 ダウンロードのための日本語ページは、 http://java.sun.com/j2se/1.4/ja/download.html からもアクセス可能です。
- 注 **-** J2SE のアップデートにともない、以下に書かれている手順やファイル名などが 変更されている可能性があります。

サポートされている Red Hat Linux 環境に J2SE v.1.4.0 プラットフォームをインス トールする手順は以下のとおりです。

- 1. j2sdk-1\_4\_0-linux-i386-rpm.bin ファイルを *j2se-directory* ディレクトリにダウ ンロードします。Forte for Java 製品 CD に含まれている同名のファイルを使用するこ ともできます。
	- 注 **-** インストーラファイルを保存する *j2se-directory* ディレクトリは、必ず十分な空 き領域のあるディスクに作成してください。

J2SE v.1.4.0 プラットフォームのダウンロードページからインストーラファイルを入手 する場合は、以下の操作を行います。それ以外の場合は、手順 2 に進みます。

a. http://www.sun.com/software/sundev/jde/buy/index.html ダウンロー ドページの「Before You Download」セクションで「Java 2 Platform, Standard Edition, v. 1.4.0」をクリックします。

「Java 2 Platform, Standard Edition, v. 1.4.0 Overview」ページが表示されます。

b. 「Download J2SE v. 1.4 Now!」をクリックします。

「Java 2 Platform, Standard Edition」ダウンロードページが表示されます。

c. 「Download J2SE, v. 1.4.0」表の「Linux Red Hat Shellscript」行の「SDK」列の 「DOWNLOAD」をクリックします。

バイナリコードライセンス条項が表示されます。

d. バイナリコードライセンス条項に目を通します。次に進むには、ライセンス条項の 条件に同意 (Accept) します。 ダウンロードスに進むには、必ずライセンス条項に同意する必要があります。同意

すると、ダウンロードページが表示されます。

10 Forte for Java 4, Enterprise Edition インストールガイド • 2002年6月

- e. 「Download j2sdk-1\_4\_0-linux-i386-rpm.bin」をクリックし、ファイルの 保存先のディレクトリとして *j2se-directory* を指定します。
- f. ダウンロードしたファイルとダウンロードページに示されているファイルのサイズ が同じであることを確認します。

サイズが同じであることを確認することによって、ダウンロードしたファイルが壊 れていない完全なソフトウェアバンドルであることがわかります。

2. 次のコマンドを入力するか、Forte for Java 製品 CD に含まれている j2sdk-1\_4\_0-linux-i386-rpm.bin ファイルをダブルクリックします。

```
$ cd j2se-directory
$ chmod a+x j2sdk-1_4_0-linux-i386-rpm.bin
$ j2sdk-1_4_0-linux-i386-rpm.bin
```
スクリプトによってバイナリライセンス条項が表示されます。

3. バイナリライセンス条項に目を通します。次に進むには、ライセンス条項の条件に同 意します。

インストールに進むには、必ずライセンス条項に同意する必要があります。

同意すると、インストールスクリプトによって j2sdk-1\_4\_0-linux-i386-rpm ファイルが現在のディレクトリに作成されます。

4. 端末ウィンドウで以下を入力することによって、スーパーユーザーになります。

\$ **su** Password: *root-password*

5. システムに J2SE v.1.4.0 プラットフォームの事前公開版がインストールされている場 合は、アンインストールします。

J2SE v.1.4.0 プラットフォームのベータ版または Release Candidate 版がインストール されている場合は、アンインストールしてください。

注 **-** J2SE プラットフォームの事前公開版のデフォルトのインストール場所は /usr/java/j2sdk1.4.0 で、最終バージョンの J2SE v.1.4.0 プラットフォーム の RPM パッケージがインストールされるのと同じ場所です。最終バージョンの J2SE v.1.4.0 プラットフォームをインストールするには、以前にインストールし た事前公開版を前もってアンインストールしておく必要があります。以前のリ リースをインストールしていない場合、この手順は省略してください。

システムに事前公開版がインストールされているかどうか不明な場合は、次のコマン ドを実行してください。

```
# rpm -query -a | grep j2sdk-1.4.0
```
事前公開版の J2SE v.1.4.0 プラットフォーム の RPM パッケージ名が表示されます。た とえば J2SE 1.4.0 Beta 3 バージョンがインストールされている場合は、Beta 3 の RPM パッケージ名として j2sdk-1.4.0-beta3 が返されます。

ベータ版のパッケージがインストールされていることが判明した場合は、rpm コマン ドを使用してアンインストールしてください。たとえば J2SE v.1.4.0 プラットフォーム の Beta 3 バージョンを削除する場合は、次のコマンドを入力します。

# **rpm -e j2sdk-1.4.0-beta3**

6. 次の rpm コマンドを入力することによって、J2SE v.1.4.0 プラットフォームのパッ ケージをインストールします。

# **cd** *j2se-directory* # **rpm -iv j2sdk-1.4.0-fcs-linux-i386.rpm**

J2SE v.1.4.0 プラットフォームのパッケージが /usr/java/j2sdk1.4.0 にインス トールされます。

7. 以下を入力して、スーパーユーザー特権から抜けます。

# **exit**

第 3 章の Forte for Java ソフトウェアのインストールに進みます。

12 Forte for Java 4, Enterprise Edition インストールガイド • 2002年6月

### Solaris オペレーティング環境への J2SE プラット フォームのインストール

Solaris 8 オペレーティング環境 (SPARC プラットフォーム) に J2SE v.1.4.0 プラット フォームをインストールするには、事前に必要な Solaris パッチをインストールしてお く必要があります。次節の手順に従って、Solaris パッチと J2SE v.1.4.0 プラット フォームをインストールしてください。

注 **-** Solaris 9 オペレーティング環境には、J2SE v.1.4.0 プラットフォームが事前に組 み込まれています。このため、Solaris 9 環境から削除されない限り、J2SE v.1.4.0 プラットフォームを追加する必要はありません。

#### Solaris 8 オペレーティング環境へのパッチのインストー ル

- 注 **-** Solaris 環境への Solaris パッチのインストールについて不明な点がある場合は、 Solaris システム管理者に連絡してください。
- 注 **-** Solaris パッチのダウンロードのための日本語ページは、 http://java.sun.com/j2se/1.4/ja/download.html からもアクセス可能です。
- 注 **-** J2SE のアップデートにともない、以下に書かれている手順やファイル名などが 変更されている可能性があります。

ここでは、J2SE v.1.4.0 プラットフォームをインストールする前に必要な Solaris パッ チをインストールする方法を説明します。この説明は、Solaris 8 オペレーティング環 境にのみ該当します。solaris patch installer に含まれている Solaris パッチ については、付録 A を参照してください

1. http://www.sun.com/software/sundev/jde/buy/index.html から *solaris-patches-directory* ディレクトリに solaris\_patch\_installer.tar.gz ファ イルをダウンロードします。Forte for Java 製品 CD に含まれている同名のファイルを 使用することもできます。

注 **-** ファイルを保存する *solaris-patches-directory* ディレクトリは、必ず十分な空き領 域のあるディスクに作成してください。

2. 以下を入力することによって、*solaris-patches-directory* ディレクトリに移動し、ダウン ロードしたファイルを圧縮解除して、含まれているファイルを抽出します。

% **cd** *solaris-patches-directory* % **gzcat** solaris\_patch\_installer.tar.gz **| tar xvf -**

注 **-** Solaris 8 オペレーティング環境の場合、gzcat ユーティリティは /usr/bin ディレクトリにあります。

solaris\_patch\_installer ファイルと patches ディレクトリが、 *solaris-patches-directory* ディレクトリに抽出されます。この patches ディレクトリに は、必要な Solaris パッチごとに複数のサブディレクトリが含まれます。

3. ディスク領域を回復するには、以下を入力することによってダウンロードしたファイ ルを削除します。(省略可能)

% **rm -rf** solaris\_patch\_installer.tar.gz

4. 端末エミュレータで以下を入力し、スーパーユーザーになります。

% **su** Password: *root-password* 5. solaris-patches-directory に移動して、solaris patch installer スクリプトを実行 します。

# **cd** *solaris-patches-directory* # ./solaris patch installer

solaris\_patch\_installer によって、J2SE v.1.4.0 プラットフォームのインストー ルに必要なパッチで、すでに適用されているパッチとインストールする必要がある パッチが特定されます。

以下のような出力が表示されます。

# ./solaris patch installer J2SE, v.1.4.0 の Solaris パッチインストールプログラム インストール中 109147-14... すでに適用されています インストール中 108434-06... インストールに成功しました インストール中 108435-06... インストールに成功しました インストール中 111293-04... インストールされていないパッケージにパッチを適 用しようとしています インストール中 112334-01... すでに適用されています

6. パッチのインストールの完了後にその詳細を確認するには、

/var/tmp/solaris\_patch\_installer.log ファイルの内容を調べます。(省略可 能)

注 **-** 一部の Solaris パッチでは、インストールの完了後にシステムの再起動が必要に なります。その場合、インストーラは再起動を促します。

7. システムの再起動を促すメッセージが表示されたら、y を入力して再起動します。

# システムにインストールされたパッチを有効にするために、システムを再起動する 必要があります。 システムをすぐに再起動しますか? (y/n)

8. 再起動を促すメッセージが表示されなかった場合は、以下を入力してスーパーユー ザー特権から抜けます。

# exit

9. ディスク領域を回復するには、システムにログオンし直した後で以下を入力すること によって *solaris-patches-directory* とその内容を削除します。(省略可能)

% **rm -rf** *solaris-patches-directory*

#### Solaris 8 環境への J2SE v.1.4.0 プラットフォームのイン ストール

- 注 **-** Solaris オペレーティング環境への Solaris パッケージか J2SE v.1.4.0 プラット フォームのインストールについて不明な点がある場合は、Solaris システム管理 者に連絡してください。
- 注 **-** J2SE v.1.4.0 ダウンロードのための日本語ページは、 http://java.sun.com/j2se/1.4/ja/download.html からもアクセス可能です。
- 注 **-** J2SE のアップデートにともない、以下に書かれている手順やファイル名などが 変更されている可能性があります。

インストールする前に、Solaris 8 環境で J2SE v.1.4.0 プラットフォームを使用するため に必要なパッチがすべてインストールされていることを確認する必要があります。詳 細は、13 ページの「Solaris 8 オペレーティング環境へのパッチのインストール」を参 照してください。

64 ビット Solaris 8 環境に 64 ビット J2SE v.1.4.0 プラットフォームをインストールする には、次の 2 つの手順を実行する必要があります。

1. 64 ビット Solaris 8 環境に 32 ビット J2SE v.1.4.0 プラットフォームをインストール します。

この手順の詳細は、17 ページの「32 ビット Solaris 8 環境への J2SE v.1.4.0 プラット フォームのインストール」を参照してください。

2. 64 ビット Solaris 8 環境に 64 ビット用の J2SE v.1.4.0 補助ソフトウェアリリースを インストールします。

この手順の詳細は、20 ページの「Solaris 8 環境への 64 ビット用 J2SE v.1.4.0 補助ソフ トウェアリリースのインストール」を参照してください。

32 ビット Solaris 8 環境への J2SE v.1.4.0 プラットフォームのイ ンストール

注 **-** Solaris オペレーティング環境への Solaris パッケージか J2SE v.1.4.0 プラット フォームのインストールについて不明な点がある場合は、Solaris システム管理 者に連絡してください。

サポートされている Solaris オペレーティング環境に J2SE v.1.4.0 プラットフォーム を インストールする手順は以下のとおりです。この手順では、pkgadd コマンドを使用 します。

1. j2sdk-1\_4\_0-solsparc.tar.Z ファイルを *j2se-directory* ディレクトリにダウン ロードします。Forte for Java 製品 CD に含まれている同名のファイルを使用すること もできます。

注 **-** インストーラファイルを保存する *j2se-directory* ディレクトリは、必ず十分な空 き領域のあるディスクに作成してください。

Forte for Java 製品 CD に含まれているインストーラファイルを使用する場合は、手順 e に進んでください。

a. http://www.sun.com/software/sundev/jde/buy/index.html ダウンロー ドページの「Before You Download」セクションで「Java 2 Platform, Standard Edition, v. 1.4.0」をクリックします。

「Java 2 Platform, Standard Edition, v. 1.4.0 Overview」ページが表示されます。

b. 「Download J2SE v. 1.4 Now!」をクリックします。

「Java 2 Platform, Standard Edition」ダウンロードページが表示されます。

c. 「Download J2SE, v. 1.4.0」表の「Solaris SPARC 32-bit tar.Z」行の「SDK」列の 「DOWNLOAD」をクリックします。

バイナリコードライセンス条項が表示されます。

- d. バイナリコードライセンス条項に目を通します。次に進むには、ライセンス条項の 条件に同意 (Accept) します。 ダウンロードに進むには、必ずライセンス条項に同意する必要があります。同意す ると、ダウンロードページが表示されます。
- e. 製品のダウンロードページで 「Download j2sdk-1\_4\_0-solsparc.tar.Z」を クリックして、*j2se-directory* ディレクトリに保存します。Forte for Java 製品 CD に 含まれている同名のファイルを *j2se-directory* ディレクトリにコピーしてもかまいま せん。
- f. ダウンロードしたファイルと、ダウンロードページに示されているファイルサイズ または Forte for Java 製品 CD に含まれているファイルのサイズが同じであること を確認します。

サイズが同じであることを確認することによって、ダウンロードしたファイルが壊 れていない完全なソフトウェアバンドルであることがわかります。

2. コマンド行で以下を入力することによって、*j2se-directory* ディレクトリに移動し、ダ ウンロードしたインストーラファイルを圧縮解除して、含まれているファイルを抽出 します。

% **cd** *j2se-directory* % **zcat** j2sdk-1\_4\_0-solsparc.tar.Z **| tar xvf -**

いくつかのパッケージ (SUNWj3dmo、SUNWj3dev、SUNWj3man、SUNWj3rt、日本 語 マニュアルページ用の SUNWj3jmp) と製品ライセンス、readme ファイル、そのリ リースドキュメントが作成されます。

3. 端末エミュレータで以下を入力することによって、スーパーユーザーになります。

% **su** Password: *root-password*

- 4. 以前のバージョンの J2SE プラットフォームがインストールされている場合は、アン インストールします。
	- 注 **-** J2SE プラットフォームのバージョン 1.3.0 か 1.3.1、または 1.4.0 のベータ版のデ フォルトのインストール場所は /usr/j2se で、今回の J2SE v.1.4.0 がインス トールされるのと同じ場所です。J2SE v.1.4.0 プラットフォームをインストール するには、以前にインストールしたリリースを前もってアンインストールしてお く必要があります。以前のリリースをインストールしていないか、デフォルト以 外の場所に J2SE v.1.4.0 をインストールする場合、この手順は省略してくださ  $V_{\alpha}$

J2SE のバージョン 1.3.0 か 1.3.1、または 1.4.0 の事前公開版のパッケージがインス トールされている場合は、pkgrm コマンドを使用してそれらのパッケージも削除しま す。

# **pkgrm SUNWj3dmo SUNWj3man SUNWj3dev SUNWj3rt**

バージョン 1.3.0 で地域対応用のパッケージの SUNWlj3dv および SUNWlj3rt がイン ストールされている場合は、次のコマンドを使用して削除します。

#### # **pkgrm SUNWlj3dv SUNWlj3rt**

Java 2 SDK v. 1.3.0 または v. 1.3.1 の日本語マニュアルページパッケージがインストー ルされている場合は、次のコマンドを使用して削除します。

#### # **pkgrm SUNWjej3m SUNWjpj3m SUNWjuj3m**

/usr/java シンボリックリンクのリンク先が Java 2 SDK v.1.2.2 のインストール場所 の /usr/java1.2 になっている場合は、リンク先が /usr/j2se になるように更新 できます。Java 2 SDK v. 1.4.0 は /usr/j2se にインストールされます。

5. pkgadd コマンドを実行して、パッケージをインストールします。

# **cd** *j2se-directory* # **pkgadd -d . SUNWj3rt SUNWj3dev SUNWj3man SUNWj3dmo**

J2SE v. 1.4.0 パッケージが /usr/j2se にインストールされます。デフォルト以外の場 所への J2SE v.1.4.0 のインストールについては、pkgadd(1) および admin(4) のマ ニュアルページを参照してください。

6. ディスク領域を回復するには、*j2se-directory* を削除します。(省略可能)

# **rm -rf** *j2se-directory*

7. 以下を入力して、スーパーユーザー特権から抜けます。

# **exit**

J2SE v.1.4.0 補助ソフトウェアリリースをインストールする必要がある場合は、20 ペー ジの「Solaris 8 環境への 64 ビット用 J2SE v.1.4.0 補助ソフトウェアリリースのインス トール」に進みます。

それ以外の場合は、第 3 章の Forte for Java ソフトウェアのインストールに進みま す。

#### Solaris 8 環境への 64 ビット用 J2SE v.1.4.0 補助ソフトウェアリ リースのインストール

注 **-** Solaris オペレーティング環境への Solaris パッケージか J2SE v.1.4.0 プラット フォームのインストールについて不明な点がある場合は、Solaris システム管理 者に連絡してください。

Solaris 8 環境に J2SE v.1.4.0 プラットフォームの 64 ビット補助ソフトウェアリリース をインストールする手順は以下のとおりです。

- 1. j2sdk-1\_4\_0-solsparcv9.tar.Z ファイルを *j2se-64bit-directory* ディレクトリに ダウンロードします。Forte for Java 製品 CD に含まれている同名のファイルを使用す ることもできます。
- 20 Forte for Java 4, Enterprise Edition インストールガイド 2002年6月

注 **-** ファイルを保存する *jse-64bit-directory* ディレクトリは、必ず十分な空き領域のあ るディスクに作成してください。

Forte for Java 製品 CD に含まれているインストーラファイルを使用する場合は、手順 e に進んでください。

a. http://www.sun.com/software/sundev/jde/buy/index.html ダウンロー ドページの「Before You Download」セクションで「Java 2 Platform, Standard Edition, v. 1.4.0」をクリックします。

「Java 2 Platform, Standard Edition, v. 1.4.0 Overview」ページが表示されます。

b. 「Download J2SE v. 1.4 Now!」をクリックします。

「Java 2 Platform, Standard Edition」ダウンロードページが表示されます。

c. 「Download J2SE, v. 1.4.0」表の「Solaris SPARC 64-bit tar.Z」行の「SDK」列の 「DOWNLOAD」をクリックします。

バイナリコードライセンス条項が表示されます。

- d. バイナリコードライセンス条項に目を通します。次に進むには、ライセンス条項の 条件に同意 (Accept) します。 ダウンロードに進むには、必ずライセンス条項に同意する必要があります。同意す ると、ダウンロードページが表示されます。
- e. 製品のダウンロードページで 「Download j2sdk-1\_4\_0-solsparcv9.tar.Z」 をクリックして、ファイルの保存場所を指定します。Forte for Java 製品 CD に含 まれている同名のファイルを使用することもできます。
- f. ダウンロードしたファイルとダウンロードページに示されているファイルのサイズ が同じであることを確認します。 サイズが同じであることを確認することによって、ダウンロードしたファイルが壊 れていない完全なソフトウェアバンドルであることがわかります。

2. コマンド行で以下を入力することによって、*j2se-64bit-directory* ディレクトリに移動 し、ダウンロードしたインストーラファイルを圧縮解除して、含まれているファイル を抽出します。

```
% cd j2se-64bit-directory
% zcat j2sdk-1_4_0-solsparcv9.tar.Z | tar xvf -
```
J2SE v.1.4.0 プラットフォームを 64 ビットに対応させるパッケージ (SUNWj3dvx、 SUNWj3rtx、および SUNWj3dmx) が作成されます。

3. 端末エミュレータで以下を入力することによって、スーパーユーザーになります。

% **su** Password: *root-password*

4. J2SE v.1.4.0 の 64 ビットパッケージのベータ版がインストールされている場合は、 アンインストールします。

64 ビットサポート用の SUNWj3dvx、SUNWj3rtx、および SUNWj3dmx のベータ版が インストールされている場合は、pkgrm コマンドを使用して削除します。

# **pkgrm SUNWj3rtx SUNWj3dvx SUNWj3dmx**

5. pkgadd コマンドを実行して、パッケージをインストールします。

```
# cd j2se-64bit-directory
# pkgadd -d . SUNWj3rtx SUNWj3dvx SUNWj3dmx
```
64 ビットサポート用のファイルが、J2SE v.1.4.0 のインストール場所である /usr/j2se にインストールされます。

6. ディスク領域を回復するには、*j2se-64bit-directory* を削除します。(省略可能)

# **rm -rf** *j2se-64bit-directory*
7. 以下を入力して、スーパーユーザー特権から抜けます。

# **exit**

第 3 章の Forte for Java ソフトウェアのインストールに進みます。

#### J2SE v.1.4.0 プラットフォームのアンインストール

J2SE v.1.4.0 プラットフォームをアンインストールする場合は、以下のようにしてくだ さい。

- Microsoft Windows システムの場合 コントロールパネルの「アプリケーションの追加と削除」ユーティリティを使用し て、システムから J2SE v.1.4.0 プラットフォームをアンインストールします。
- Red Hat Linux 環境の場合 rpm を使用して、システムから J2SE v.1.4.0 プラットフォームをアンインストール します。
- Solaris オペレーティング環境の場合 pkgrm と patchrm コマンドを使用して、システムから J2SE v.1.4.0 プラット フォームと関係する Solaris パッチをアンインストールします。

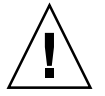

注意 **-** J2SE v.1.4.0 プラットフォームとこれに関係する Solaris パッチを削除すると、 システムの動作が退化することがあります。J2SE v.1.4.0 プラットフォームと これに関係する Solaris パッチをシステムから削除する方法について不明な点 がある場合は、Solaris システム管理者に連絡してください。

これらのコマンドについての詳細は、pkgrm および patchrm のマニュアルページ を参照してください。

第 2 章 J2SE v.1.4.0 プラットフォームのインストール 23

24 Forte for Java 4, Enterprise Edition インストールガイド • 2002 年6月

## 第3章

## Forte for Java 4 IDE のインストール

この章では、サポートされているプラットフォーム別に Forte for Java 4, Enterprise Edition をインストールする方法を説明します。また、この IDE のインストールで作 成されるサブディレクトリとアンインストール方法についても説明します。

### 以前の Forte for Java ソフトウェアリリースのサ ポート

以前のバージョンの IDE を Forte for Java 4 ソフトウェアにアップグレードする場合 は、以下のことを検討する必要があります。

■ 以前のバージョンの Forte for Java IDE を残すかどうかを決定します。以前のバー ジョンの IDE を残す場合は、Forte for Java 4 をインストールするディレクトリと して、現在と異なるディレクトリを指定します。

以前のバージョンの IDE と同じディレクトリを使用するには、Forte for Java 4 ソ フトウェアをインストールする前に以前のバージョンをアンインストールする必要 があります。

■ 現在の IDE ユーザー設定を残すかどうかを決定します。新しいバージョンの IDE で現在のユーザー設定を使用する場合は、最初の IDE 設定で現在のユーザーディレ クトリの場所を指定する必要があります。詳細は、第 4 章をお読みください。

#### Forte for Java の共有

インストールした Forte for Java を複数のユーザーの間で共有する場合は、Forte for Java 4 IDE を共有ディレクトリにインストールする必要があります。

サポートされている Solaris または Red Hat Linux 環境に IDE をインストールする と、すべてのユーザー設定は、各ユーザーのホームディレクトリの下に作成される ffjuser40ee ディレクトリに保存されます。これは、共有または非共有のどちらの インストールでも同じです。

Microsoft Windows システムに IDE をインストールした場合は、IDE を初めて起動し た直後に表示されるダイアログを使用して、専用のユーザーディレクトリを設定する 必要があります。これは、共有または非共有のどちらのインストールでも同じです。

Microsoft Windows システムの場合、ユーザーディレクトリの名前は ドライブ名 *:* ディレクトリパス\ffjuser40ee にすることを推奨します。この名前 は、HKEY CURRENT USER レジストリの Software\SunMicrosystems, Inc./Forte for Java キーの UserDir 値として登録され、IDE をアンインストー ルしても、削除されることはありません。意図的に Microsoft Windows のレジストリ から削除されない限り、この UserDir 値はこのバージョンの IDE の以降のインス トールで再利用されます。ユーザーディレクトリに別の場所を使用する場合の問題に ついては第 9 章「障害追跡」を参照してください。

## サポートされているプラットフォームへの Forte for Java 4 IDE のインストール

以下では、サポートされているプラットフォーム別に Forte for Java 4 IDE のインス トール方法を説明します。

#### Microsoft Windows システムへのインストール

サポートされている Microsoft Windows システムへの Forte for Java 4 IDE のインス トールは、.exe ファイルを使用して行うことができます。

- 注 **-** Forte for Java 4 IDE をインストールするには、システムに J2SE v.1.3.1 または J2SE v.1.4.0 プラットフォームがインストールされている必要があります。Forte for Java 4 IDE は J2SE v.1.4.0 プラットフォームと組み合わせることを推奨しま す。このソフトウェアのインストール方法については、第 2 章を参照してくだ さい。
- 1. http://www.sun.co.jp/software/sundev/try.html から ffi ee win32.exe インストーラファイルをダウンロードします。Forte for Java 製 品 CD に含まれている同名のファイルを使用することもできます。 製品のダウンロードページからこのファイルをダウンロードする場合は、以下のこと を行います。

a. *ffj-download-directory* にファイルを保存します。

b. ダウンロードページで提供されるシリアル番号を書き留めます。

Forte for Java 4 製品 CD の場合、シリアル番号は Forte for Java 4 製品パッケージに記 載されています。

2. ffj-download-directory または Forte for Java 4 製品 CD にある ffj\_ee\_win32.exe を ダブルクリックします。

InstallShield の 開始画面が表示されます。

- 注 **-** Forte for Java 4 IDE のインストール中にエラーが発生した場合は、第 9 章の障 害追跡のためのヒントを参照してください。
- 3. 開始画面で「次へ」をクリックします。
- 4. ライセンス条項に目を通します。次に進むには、ライセンス条項の条件に同意して、 「次へ」をクリックします。

インストールに進むには、必ずライセンス条項に同意する必要があります。

InstallShield は、システム上の対応している Java 2 SDK v. 1.3.1 または v. 1.4.0 を探し ます。

5. 対応している Java 2 SDK ソフトウェアがある場所を設定して、「次へ」をクリック します。

Forte for Java 4 IDE は、Java 2 SDK ソフトウェアの v. 1.3.1 または v. 1.4.0 のいずれか にローカルアクセスまたはネットワークアクセスできる必要があります。以下のいず れかを行うことによって使用するインストール済みのソフトウェアを指定してくださ い。

- デフォルトの場所をそのまま受け入れる。
- 見つかった Java 2 SDK ソフトウェアのリストから別の場所を選択する。
- 「ブラウズ」をクリックして別の場所を指定する。

Java 2 SDK の場所を設定したら、「次へ」をクリックします。

- 6. 製品 CD に提供されているか、製品のダウンロードページで提供されたシリアル番号 を入力します。シリアル番号を入力しないで、「次へ」をクリックしてもかまいませ ん。その場合は、試用版シリアル番号が生成されます。
	- a. 「はい」をクリックして、自動的に試用版シリアル番号を生成します。 試用版シリアル番号の有効期間は 60 日です。
	- b. 試用版シリアル番号が表示されたら、その番号を書き留めます。 この後、製品登録を行うと、試用版シリアル番号でアップデートセンターのサービ スを利用できるようになります。製品登録については第 4 章、Forte for Java の アップデートセンターについては、71 ページの「アップデートセンターを利用し たモジュールの更新」を参照してください。
	- c. 再び「次へ」をクリックして、インストールに進みます。
- 7. デフォルトのインストール先フォルダをそのまま受け入れるか、「ブラウズ」をク リックして別のフォルダを選択します。「次へ」をクリックして次に進みます。
	- 注 **-** インストール先ディレクトリ名に空白や日本語を含めることはできません。空ま たは新規のディレクトリである必要があります。
- 8. インストールする Forte for Java 4 コンポーネントを選択します。 次のコンポーネントがあります。
	- Core Platform and Modules (必須)
	- PointBase Server 4.2 Restricted Edition
	- Java 2 Platform, Enterprise Edition (J2EE) Reference Implementation 1.3.1
- 注 **-** IDE とともに J2EE Reference Implementation 1.3.1 と PointBase Server 4.2 Restricted Edition をインストールすることを推奨します。第 5 章で説明してい るように、これらのソフトウェアを利用することによって単純な J2EE アプリ ケーションを短時間に開発することができます。
- 9. 「インストール情報」ダイアログでインストールの選択内容を確認して、「次へ」を クリックします。 InstallShield によって、選択された Forte for Java 4 コンポーネントがインストールさ れます。
- 10. .java および .nbm ファイルを Forte for Java 4 IDE に関連づけるかどうかの指定を します。「次へ」をクリックして次に進みます。 これらのファイルタイプを関連づけると、ファイルを開いたときに自動的に Forte for

Java 4 IDE が起動します。

- 11. 「完了」をクリックしてインストールを完了します。
- 12. 『リリースノート』にアクセスして、このリリースに関する重要情報に目を通しま す。『リリースノート』は、製品 CD または http://sun.co.jp/forte/ffj/documentation/index.html からアクセスで きます。
- 13. 第 4 章の Forte for Java 4 IDE の設定に進みます。

#### Red Hat Linux 環境へのインストール

Red Hat Linux 環境への Forte for Java 4 IDE のインストールは、.bin ファイルを使 用して行うことができます。

注 **-** Forte for Java 4 IDE をインストールするには、システムに J2SE v.1.3.1 または J2SE v.1.4.0 プラットフォームがインストールされている必要があります。Forte for Java 4 IDE は J2SE v.1.4.0 プラットフォームと組み合わせることを推奨しま す。このソフトウェアのインストール方法については、第 2 章を参照してくだ さい。

1. http://www.sun.co.jp/software/sundev/try.html から

ffi ee linux.bin インストーラファイルをダウンロードします。Forte for Java 製 品 CD に含まれている同名のファイルを使用することもできます。 製品のダウンロードページからこのファイルをダウンロードする場合は、以下のこと

を行います。

a. *ffj-download-directory* にファイルを保存します。

b. ダウンロードページで提供されるシリアル番号を書きとめます。

Forte for Java 4 製品 CD の場合、シリアル番号は Forte for Java 4 製品パッケージに記 載されています。

2. ローカルシステムに表示が行われるように DISPLAY 環境変数を設定します。

ローカルシステムにインストールする場合は、DISPLAY 環境変数を :0.0 に設定しま す。スーパーユーザー (root) アカウントを使用しているか、遠隔インストールを行っ ている場合は、ローカルシステムに表示が行われるようにスーパーユーザーセッショ ンの DISPLAY 環境変数を設定します。

たとえば C シェルを実行している root アカウントから設定するには、スーパーユー ザーセッションのコマンドプロンプトで以下を入力します。

# **setenv DISPLAY** *your-local-system*:**0.0**

3. ffi ee linux.bin ファイルに実行権限を設定し、Forte for Java 4 製品 CD でダブ ルクリックするか、以下を入力することによって、ffj ee linux.bin を実行しま す。

\$ **cd** *ffj-download-directory* \$ **chmod a+x ffj\_ee\_linux.bin** \$ **ffj\_ee\_linux.bin**

- 注 **-** Forte for Java 4 IDE のインストール中にエラーが発生した場合は、第 9 章の障 害追跡のためのヒントを参照してください。
- 4. 開始画面で「次へ」をクリックします。

5. ライセンス条項に目を通します。次に進むには、ライセンス条項の条件に同意して、 「次へ」をクリックします。

インストールに進むには、必ずライセンス条項に同意する必要があります。

InstallShield は、システムから対応している Java 2 SDK v. 1.3.1 または v. 1.4.0 を探し ます。

6. 対応している Java 2 SDK ソフトウェアがある場所を設定して、「次へ」をクリック します。

Forte for Java 4 IDE は、Java 2 SDK ソフトウェアの v. 1.3.1 または v. 1.4.0 のいずれか にローカルアクセスまたはネットワークアクセスできる必要があります。以下のいず れかを行うことによって使用するインストール済みのソフトウェアを指定してくださ  $V_{\alpha}$ 

- デフォルトの場所をそのまま受け入れる。
- 見つかった Java 2 SDK ソフトウェアのリストから別の場所を選択する。
- 「ブラウズ」をクリックして別の場所を指定する。

Java 2 SDK の場所を設定したら、「次へ」をクリックします。

- 7. 製品 CD に提供されているか、製品のダウンロードページで提供されたシリアル番号 を入力します。シリアル番号を入力しないで、「次へ」をクリックしてもかまいませ ん。その場合は、試用版シリアル番号が生成されます。
	- a. 「はい」をクリックして、自動的に試用版シリアル番号を生成します。 試用版シリアル番号の有効期間は 60 日です。
	- b. 試用版シリアル番号が表示されたら、その番号を書き留めます。

この後、製品登録を行うと、試用版シリアル番号でアップデートセンターのサービ スを利用できるようになります。製品登録については第 4 章、Forte for Java の アップデートセンターについては、71 ページの「アップデートセンターを利用し たモジュールの更新」を参照してください。

- c. 再び「次へ」をクリックして、インストールに進みます。
- 8. デフォルトのインストール先フォルダをそのまま受け入れるか、「ブラウズ」をク リックして別のフォルダを選択します。「次へ」をクリックして次に進みます。

注 **-** インストール先ディレクトリ名に空白や日本語を含めることはできません。空ま たは新規のディレクトリである必要があります。

9. インストールする Forte for Java 4 コンポーネントを選択します。

次のコンポーネントがあります。

- Core Platform and Modules (必須)
- PointBase Server 4.2 Restricted Edition
- Java 2 Platform, Enterprise Edition (J2EE) Reference Implementation 1.3.1
- 注 **-** IDE とともに J2EE Reference Implementation 1.3.1 と PointBase Server 4.2 Restricted Edition をインストールすることを推奨します。第 5 章で説明してい るように、これらのソフトウェアを利用することによって単純な J2EE アプリ ケーションを短時間に開発することができます。
- 10. 「インストール情報」ダイアログでインストールの選択内容を確認して、「次へ」を クリックします。 InstallShield によって、選択された Forte for Java 4 コンポーネントがインストールさ れます。
- 11. 「完了」をクリックしてインストールを完了します。
- 12. 『リリースノート』にアクセスして、このリリースに関する重要情報に目を通しま す。『リリースノート』は、製品 CD または http://sun.co.jp/forte/ffj/documentation/index.html からアクセスで きます。
- 13. 第 4 章の Forte for Java 4 IDE の設定に進みます。

#### Solaris オペレーティング環境へのインストール

Solaris オペレーティング環境への Forte for Java 4 IDE のインストールは、.bin ファ イルを使用して行うことができます。

注 **-** Forte for Java 4 IDE をインストールするには、システムに J2SE v.1.3.1 または J2SE v.1.4.0 プラットフォームがインストールされている必要があります。Forte for Java 4 IDE は J2SE v.1.4.0 プラットフォームと組み合わせることを推奨しま す。このソフトウェアのインストール方法については、第 2 章を参照してくだ さい。

1. http://www.sun.co.jp/software/sundev/try.html から

ffj ee solsparc.bin インストーラファイルをダウンロードします。Forte for Java 製品 CD に含まれている同名のファイルを使用することもできます。

製品のダウンロードページからこのファイルをダウンロードする場合は、以下のこと を行います。

a. *ffj-download-directory* にファイルを保存します。

b. ダウンロードページで提供されるシリアル番号を書きとめます。

Forte for Java 4 製品 CD の場合、シリアル番号は Forte for Java 4 製品パッケージに記 載されています。

2. ローカルシステムに表示が行われるように DISPLAY 環境変数を設定します。

ローカルシステムにインストールする場合は、DISPLAY 環境変数を :0.0 に設定しま す。スーパーユーザー (root) アカウントを使用しているか、遠隔インストールを行っ ている場合は、ローカルシステムに表示が行われるようにスーパーユーザーセッショ ンの DISPLAY 環境変数を設定します。

たとえば C シェルを実行している root アカウントから設定するには、スーパーユー ザーセッションのコマンドプロンプトで以下を入力します。

# **setenv DISPLAY** *your-local-system*:**0.0**

3. ffi\_ee\_solsparc.bin ファイルに実行権限を設定し、Forte for Java 4 製品 CD で ダブルクリックするか、以下を入力することによって、ffj\_ee\_linux.bin を実行 します。

\$ **cd** *ffj-download-directory* \$ **chmod a+x ffj\_ee\_solsparc.bin**  $$$  ffj ee solsparc.bin

- 注 **-** Forte for Java 4 IDE のインストール中にエラーが発生した場合は、第 9 章「障 害追跡」を参照してください。
- 4. InstallShield の 開始画面で「次へ」をクリックします。

5. ライセンス条項に目を通します。次に進むには、ライセンス条項の条件に同意して、 「次へ」をクリックします。

インストールに進むには、必ずライセンス条項に同意する必要があります。

InstallShield は、システムから対応している Java 2 SDK v. 1.3.1 または v. 1.4.0 を探し ます。

6. 対応している Java 2 SDK ソフトウェアがある場所を設定して、「次へ」をクリック します。

Forte for Java 4 IDE は、Java 2 SDK ソフトウェアの v. 1.3.1 または v. 1.4.0 のいずれか にローカルアクセスまたはネットワークアクセスできる必要があります。以下のいず れかを行うことによって使用するインストール済みの Java 2 SDK ソフトウェアを指定 してください。

- デフォルトの場所をそのまま受け入れる。
- 見つかった Java 2 SDK ソフトウェアのリストから別の場所を選択する。
- 「ブラウズ」をクリックして別の場所を指定する。

Java 2 SDK の場所を設定したら、「次へ」をクリックします。

- 7. 製品 CD に提供されているか、製品のダウンロードページで提供されたシリアル番号 を入力します。シリアル番号を入力しないで、「次へ」をクリックしてもかまいませ ん。その場合は、試用版シリアル番号が生成されます。
	- a. 「はい」をクリックして、自動的に試用版シリアル番号を生成します。 試用版シリアル番号の有効期間は 60 日です。
	- b. 試用版シリアル番号が表示されたら、その番号を書きとめます。

この後、製品登録を行うと、試用版シリアル番号でアップデートセンターのサービ スを利用できるようになります。製品登録については第 4 章、Forte for Java の アップデートセンターについては、71 ページの「アップデートセンターを利用し たモジュールの更新」を参照してください。

- c. 再び「次へ」をクリックして、インストールに進みます。
- 8. デフォルトのインストール先フォルダをそのまま受け入れるか、「ブラウズ」をク リックして別のフォルダを選択します。「次へ」をクリックして次に進みます。

注 **-** インストール先ディレクトリ名に空白を含むことはできません。空または新規の ディレクトリである必要があります。

9. インストールする Forte for Java 4 コンポーネントを選択します。

次のコンポーネントがあります。

- Core Platform and Modules (必須)
- PointBase Server 4.2 Restricted Edition
- Java 2 Platform, Enterprise Edition (J2EE) Reference Implementation 1.3.1
- Solaris Developer Modules
- 注 **-** IDE とともに J2EE Reference Implementation 1.3.1 と PointBase Server 4.2 Restricted Edition をインストールすることを推奨します。第 5 章で説明してい るように、これらのソフトウェアを利用することによって単純な J2EE アプリ ケーションを短時間に開発することができます。
- 10. Solaris Developer Modules のインストールを選択した場合は、FCC (Forte Compiler Collection) へのパスを指定します。

複数のユーザーがアクセスするサーバーに IDE をインストールする場合、FCC ソフト ウェアに指定するパス名はすべての IDE ユーザーに対して有効で、すべてのユーザー からアクセスできる必要があります。

FCC をインストールしなかったか、FCC へのパスが不明な場合は、FCC のパスを空 白のままにして、「次へ」をクリックしてください。

FCC ソフトウェアは、http://www.sun.co.jp/software/sundev/try.html か らダウンロード可能な Forte Developer 7 ソフトウェアのインストール先を参照しま す。

FCC のパスは、ffi-install-dir/bin/forte\_fcc に含まれている forte\_fcc ユーティ リティを使用することによって後で設定、または設定変更できます。詳細は、 *ffj-install-dir*/man/man1 にある forte\_fcc のマニュアルページを参照してくださ  $V_{\alpha}$ 

11. 「インストール情報」ダイアログでインストールの選択内容を確認して、「次へ」を クリックします。

InstallShield によって、選択された Forte for Java 4 コンポーネントがインストールさ れます。

12. 「完了」をクリックしてインストールを完了します。

- 13. 『リリースノート』にアクセスして、このリリースに関する重要情報に目を通しま す。『リリースノート』は、製品 CD または http://sun.co.jp/forte/ffj/documentation/index.html からアクセスで きます。
- 14. 第 4 章の Forte for Java 4 IDE の設定に進みます。

## コマンド行オプションを使用した IDE のインス トール

コマンド行から Forte for Java 4 IDE をインストールする場合は、この後の手順を利用 してください。「インストーラファイル名 .sp」 の名前でファイルを作成し、その ファイルに、IDE のインストールに使用するコマンド行オプションを追加する必要が あります。

- 1. http://www.sun.co.jp/software/sundev/try.html からインストーラファイ ルをダウンロードします。Forte for Java 製品 CD に含まれているインストーラファイ ルを使用することもできます。
	- a. *ffj-download-directory* にインストーラファイルを保存します。

Microsoft Windows システムの場合は ffj\_ee\_win32.exe ファイル、Solaris 環 境の場合は ffi\_ee\_solsparc.bin ファイル、Red Hat Linux 環境の場合は ffj ee linux.bin ファイルをダウンロードします。

- b. ダウンロードページで提供されるシリアル番号を書きとめます。製品 CD の場合、 シリアル番号は Forte for Java 4 製品パッケージに記載されています。
- 2. *ffj-download-directory* 内に .sp ファイルを作成します。

IDE のインストーラは、.sp ファイルに含まれているコマンド行オプションを読み取 ります。

Microsoft Windows システムの場合は、ffj\_ee\_win32.sp という名前のファイルを 作成して、*ffj-download-directory* に保存します。

Solaris および Linux 環境の場合は、それぞれ ffj\_ee\_solsparc.sp 、 ffj ee linux.sp という名前のファイルを作成します。

3. 使用するコマンド行オプションとそれらの値を決めて、インストーラファイル名 .sp ファイルに書き込みます。

表 3-1 は、さまざまなコマンド行オプションとそれらのデフォルト値 (存在する場合) をまとめています。オプションには、正式名、略称のどちらでも使用することができ ます。

| インストールオプション                                                                              | 説明                                                                                                    |
|------------------------------------------------------------------------------------------|----------------------------------------------------------------------------------------------------|
| fortehome=ffj-install-dir<br>$fh = ffj - install - dir$                                  | IDE のインストール先のディレクトリを指定する。-silent モードを<br>使用する場合、このコマンド行パラメータは必須                                                                                                    |
| jdkhome=jdkhome-dir<br>jh=jdkhome-dir                                                    | IDE と組み合わせる対応 Java 2 SDK バージョンの場所を設定する。イ<br>ンストーラは、この Java 2 SDK ソフトウェアを使用するように IDE<br>を設定する。-silent モードを使用する場合、このコマンド行パラ<br>メータは必須                                                                                         |
| serialnumber=serial-number<br>serialnumber=trial<br>$sn = serial-number$<br>$sn = trial$ | IDE のシリアル番号を設定する。Forte for Java 4 IDE インストーラソ<br>フトウェアをダウンロードしたときに受け取ったシリアル番号か、<br>Forte for Java 4 製品パッケージに記載されているシリアル番号を使<br>用。値として trial を指定することによって、有効期間が60日の一<br>時的なライセンスを生成できる。-silent モードを使用する場合、<br>このコマンド行パラメータは必須 |
| pointbaseinstall=yes<br>pointbaseinstall=no<br>pi=yes<br>pi=no                           | PointBase Server 4.1 Network Edition をインストールするかどうかを<br>指定する。デフォルト値は yes                                                                                                    |
| j2eeinstall=yes<br>i2eeinstall=no<br>$i = yes$<br>ji=no                                  | J2EE Reference Implementation 1.3.1 をインストールするかどうかを指<br>定する。デフォルト値は yes                                                                                                    |
| fccHome=FCC_path<br>fch=FCC_path                                                         | (Solaris のみ) FCC (Forte Compiler Collection) のインストール先の<br>ディレクトリへのパスを設定する。このオプションは、サポートされ<br>ている Solaris 環境でのみ有効                                                                                                    |

表 3-1 Forte for Java 4 のコマンド行インストールオプション

表 3-1 Forte for Java 4 のコマンド行インストールオプション (続き)

| インストールオプション                           | 説明                                                                                                    |
|---------------------------------------|----------------------------------------------------------------------------------------------------|
| si=yes                                | (Solaris のみ) Solaris Developer Modules をインストールするかどうか                                                                                                    |
| $si = no$                             | を指定する。デフォルト値は yes。このオプションは、サポートされ                                                                                                    |
| soldevInstall=yes<br>soldevInstall=no | ている Solaris 環境でのみ有効                                                                                                    |
| -silent                               | このオプションはコマンド行で指定する。インストーラファイル名<br>.sp ファイルでは使用しない。指定しなかった場合は、Installshield<br>ウィザードが表示される。-silent を.sp ファイルに指定した場合<br>は、インストーラの起動に使用されたコマンドウィンドウにエラー<br>メッセージが表示される |

以下は、Microsoft Windows システム用の ffj\_ee\_win32.sp の例です。

```
fh=C:\forte4j
jh=C:\j2sdk1.4.0
sn=trial
pi=yes
ji=yes
```
以下は、Solaris 環境用の ffj\_ee\_solsparc.sp の例です。

```
fh=/yourserver/forte4j
jh=/usr/j2se
sn=trial
pi=yes
ji=yes
si=yes
fch=/yourserver/fcc
```
4. コマンド行からインストーラを起動します。

Microsoft Windows システムの場合は、コマンドプロンプトウィンドウで以下を入力 します。

C:\>**cd** *ffj-download-directory* C:\*ffj-download-directory>* **ffj\_ee\_win32.exe -silent**

Solaris 環境の場合は、端末エミュレータで以下のように入力します。

```
$ cd ffj-download-directory
$ ffj_ee_solsparc.bin -silent
```
インストーラは、インストーラファイル名 .sp ファイルに指定されたオプションを使 用し、コマンドプロンプトウィンドウに以下を表示します。

```
InstallShield Wizard
```
**.........**

**InstallShield Wizard** を初期化中です **...**

- **Java(tm)** 仮想計算機を検索中です **...**
- **InstallShield Wizard** を実行中です **...**

エラーが発生すると、コマンドプロンプトウィンドウにメッセージが表示されます。

- 注 **-** Forte for Java 4 IDE のインストール中にエラーが発生した場合は、第 9 章「障 害追跡」を参照してください。
- 5. 第 4 章の Forte for Java 4 IDE の設定に進みます。

## インストールで作成されたサブディレクトリの確 認

Forte for Java 4 IDE をインストールすると、Forte for Java 4 のインストール先ディレ クトリの *ffj-install-dir* に、表 3-2 に示すサブディレクトリが作成されます。

表 3-2 Forte for Java のサブディレクトリ

| サブディレクトリ名        | 説明                                                                                                    |
|------------------|----------------------------------------------------------------------------------------------------|
| LICENSE.txt      | Sun Microsystems, Inc. のバイナリコードライセンス条項<br>が含まれる                                                            |
| / uninst         | IDE のアンインストールに使用されるファイルが含まれる                                                                               |
| /beans           | IDE にインストールされた JavaBeans コンポーネントが含<br>まれる                                                                  |
| /bin             | Forte for Java 4 の起動スクリプト (Microsoft Windows の場                                                            |
|                  | 合は ide.cfq ファイルも) が含まれる。                                                                                   |
|                  | Solaris 環境の場合は、xemacs や gvim、xdesigner、<br>forte fcc などの、Solaris ツールで提供されるスタンド<br>アロンアプリケーション用の起動ポイントも含まれる |
| $/\text{docs}$   | Forte for Java のヘルプファイルとその他の各種ドキュメン<br>トが含まれる                                                              |
| $/$ emacs        | (Solaris のみ) emacs ファイルが含まれる                                                                               |
| /examples        | Forte for Java 4, Enterprise Edition のいくつかの主要機能を<br>紹介するソースファイルが含まれる                                       |
| $/$ j2sdkee1.3.1 | J2EE Reference Implementation v. 1.3.1 のファイルが含まれ<br>る (Forte for Java のインストール中にインストールするよ<br>う選択した場合)       |
| /jwsdp           | Java Web Services Developer Pack 用のファイルとディレク<br>トリが含まれる                                                    |
| /lib             | IDE 実装の中核となる JAR ファイルとオープン API が含ま<br>れる                                                                   |
| $/\text{man}$    | (Solaris のみ) Solaris Developer Modules 用のマニュアル<br>ページが含まれる (インストールされている場合)                                 |
| /modules         | Forte for Java モジュールの JAR ファイルが含まれる                                                                        |

40 Forte for Java 4, Enterprise Edition インストールガイド • 2002 年6月

表 3-2 Forte for Java のサブディレクトリ (続き)

| サブディレクトリ名           | 説明                                                                                                    |
|---------------------|----------------------------------------------------------------------------------------------------|
| /platform           | (Solaris のみ) プラットフォーム固有のファイルが含まれる                                                                                                    |
| /pointbase          | 4つのサブディレクトリ (client、databases、docs、<br>server)が含まれる。client ディレクトリには、                                                                                                    |
|                     | PointBase コンソールとコマンド行ユーティリティ、サンプ<br>ルの PointBase アプリケーションが含まれる。databases<br>ディレクトリにはサンプルのデータベースが含まれる。<br>docs ディレクトリには PointBase のドキュメントが含まれ<br>る。server ディレクトリには PointBase サーバーが含ま<br>れる                                                                                                    |
| /sources            | ライブラリのソースが含まれる。これらのソースは、ユー<br>ザーアプリケーションと一緒に再配布することができる                                                                                                    |
| /system             | IDE が特別な目的に使用するファイルとディレクトリが含<br>まれる。個人の ffj-user-dir/system ディレクトリに<br>ide.log <i>c</i> project.basic $B \cup V$ project.last $N$<br>あり、ide.log は技術サポートを受けるときに有用な情<br>報を提供する。また2つの project ファイルには、Forte<br>for Java プロジェクトに関する情報が含まれている。<br>Microsoft Windows の場合は、ffj-user-dir/system ディレ<br>クトリにプロジェクト固有のファイル<br>(project.basic hidden の下) と project.last<br>ファイルがある |
| /tomcat401          | Tomcat 専用のファイルが含まれる                                                                                                    |
| update tracking.xml | AutoUpdate Center が使用する情報が含まれる                                                                                                    |

#### Forte for Java 4 IDE のアンインストール

アンインストーラウィザードを使用して、Forte for Java 4 IDE をアンインストールす ることができます。Forte for Java 4 IDE は以下の手順でアンインストールしてくださ い。

- 1. *ffj-install-dir*/\_uninst ディレクトリからアンインストーラを起動します。
	- Solaris または Red Hat Linux 環境の場合は、DISPLAY 環境変数が正しく設定され ていることを確認して、以下を入力します。

\$ **java -jar uninstall.jar**

■ Microsoft Windows システムの場合は、*ffj-install-dir* / uninst ディレクトリにあ る uninstaller.exe ファイルを実行するか、コントロールパネルの「アプリ ケーションの追加と削除」ユーティリティを使用します。

アンインストーラの開始画面が表示されます。

- 2. 開始画面で「次へ」をクリックします。 Forte for Java コンポーネントのリストが表示されます。
- 3. アンインストールするコンポーネントを選択して、「次へ」をクリックします。
- 4. 「次へ」をクリックして、アンインストールするコンポーネントを確認します。 アンインストーラウィザードが IDE のアンインストールに進みます。
- 5. 「完了」をクリックして、アンインストーラウィザードを終了します。

## 第4章

# インストールした Forte for Java 4 IDE の 使用方法

Forte for Java 4 IDE をインストールしたら、この章の説明に従ってその起動、設定、 登録を行ってください。この章では、使用可能なコマンド行スイッチオプションにつ いても詳しく説明します。

## Forte for Java 4 IDE の設定

Forte for Java 4 IDE を初めて起動すると、次のことを行うよう促されます。

- ソフトウェアの登録
- IDE で使用するユーザーディレクトリの指定
- 自動的なアップデートチェックを行うかどうかの指定

以下の手順に従って最初の IDE 環境の設定をしてください。

- 1. Forte for Java 4 IDE を起動します。
	- Solaris オペレーティング環境または Red Hat Linux 環境の場合は、以下を入力し ます。

```
$ cd ffj-install-dir/bin
```
\$ **runide.sh**

■ Microsoft Windows システムの場合は、デスクトップに作成された「Forte for Java 4.0 EE」アイコンをダブルクリックするか、「スタート」メニューをクリックし て、「Forte for Java 4.0 EE」->「Forte for Java」を選択します。コマンドプロンプ トウィンドウで以下を入力することによって起動することもできます。

C:\>**cd** *ffj-install-dir***\bin** C:\*ffj-install-dir*\bin>**runidew.exe**

このバージョンの Forte for Java 4 IDE を Microsoft Windows システムに初めてイ ンストールして、初めて起動した場合は、ここでユーザーディレクトリを指定する よう求められます。

2. Microsoft Windows システムの場合は、IDE の設定およびプロジェクト情報を保存す るディレクトリの名前を入力して、「OK」をクリックします。

必ず、システムからつねにアクセスできる場所にあるディレクトリを選択してくださ い。別のバージョンの IDE がインストールされている場合は、IDE のバージョンごと に異なるユーザーディレクトリを使用します。このディレクトリは、IDE がインス トールされているディレクトリとは異なるものにします。

Microsoft Windows システムの場合、ユーザーディレクトリの名前は ドライブ名 *:* ディレクトリパス\ffjuser40ee にすることを推奨します。この名前 は、HKEY CURRENT USER レジストリの Software\SunMicrosystems, Inc./Forte for Java キーの UserDir 値として登録され、IDE をアンインストー ルしても、削除されることはありません。意図的に Microsoft Windows のレジストリ から削除されない限り、この UserDir 値はこのバージョンの IDE の以降のインス トールで再利用されます。ユーザーディレクトリに別の場所を使用する場合の問題に ついては、第 9 章の表 9-3を参照してください。

「設定インポート」ウィザードが表示されます。

- 3. 「設定インポート」ウィザードで以前のバージョンの IDE の設定をインポートするか どうかを指定します。
	- 以前のユーザー設定をインポートしない場合は、「いいえ」を選択し、「完了」を クリックして、ウィザードを終了します。

Solaris または Red Hat Linux 環境の場合は、デフォルトのユーザーディレクトリ が作成されて、\$HOME/ffjuser40ee という名前になります。

Microsoft Windowss システムの場合は、ユーザーディレクトリは直前の手順で作 成されるか、以前のこのバージョンの IDE をインストールしたときに指定したユー ザーディレクトリに設定されます (レジストリから以前の UserDir 値が削除され ていない場合)。

- 以前のユーザー設定をインポートする場合は、「はい」を選択して、「次へ」をク リックします。 以前にインストールした IDE 用のユーザーディレクトリの場所を指定するよう促さ れます。
	- i. パスを指定するか、「ブラウズ」をクリックしてディレクトリを選択して、「次 へ」をクリックします。 設定がインポートされます。
	- ii. 「完了」をクリックして、ウィザードを終了します。 IDE の起動が進み、設定ウィザードが表示されます。
- 4. ファイアウォールがある場合は、プロキシサーバー情報を指定します。
- 5. 「ウィンドウモード」を選択し、「次へ」をクリックして、設定を続けます。
- 6. 「完了」をクリックして IDE の起動を続けるか、「次へ」をクリックして別の設定オ プションの設定に進みます。

「完了」をクリックした場合は、IDE の起動が進み、いくつかのウィンドウが表示さ れます。「登録」ウィザードが表示されたら、この後の手順 10 に進みます。

(Solaris のみ) Solaris Developer Modules をインストールしていて、「次へ」をクリッ クした場合は、「テキストエディタの設定の変更」区画が表示されます。この場合 は、この後の手順 7 に進みます。

上記以外で「次へ」をクリックした場合は、「モジュールのインストール」区画が表 示されます。この場合は、この後の手順 8 に進みます。

7. (Solaris のみ) 「テキストエディタの設定の変更」区画で、IDE で使用するテキストエ ディタを選択します。選択したら、「次へ」を選択して設定を続けるか、「完了」を クリックして IDE の起動を続けます。

インストールした Solaris Developer Modules には、XEmacs および VIM テキストエ ディタが付属しています。IDE で使用するデフォルトのテキストエディタとして、 IDE の組み込みエディタから XEmacs または VIM を選択することができます。デ フォルトのテキストエディタを後で変更する場合は、IDE のメインメニューから 「ツール」->「設定ウィザード」を選択します。

「完了」をクリックした場合は、IDE の起動が続けられ、いくつかのウィンドウが表 示されます。「登録」ウィザードが表示されたら、この後の手順 10 に進みます。 これ以外で「次へ」をクリックした場合は、「モジュールのインストール」区画が表

注 **-** VIM では、日本語テキストの編集はできません。

示されます。

8. 「モジュールのインストール」区画では、使用可能または使用不可にするモジュール を指定します。指定したら、「次へ」を選択して設定を続けるか、「完了」をクリッ クして IDE の起動を続けます。

デフォルトでは、IDE とともにインストールされたすべてのモジュールが使用可能に なっています。モジュールを使用不可にするには、以下の操作を行います。

a. モジュールの「使用可能」プロパティ値をクリックします。

b. 使用不可にするには、もう一度クリックして、「False」を選択します。

「完了」をクリックした場合は、IDE の起動が続けられ、いくつかのウィンドウが表 示されます。「登録」ウィザードが表示されたら、この後の手順 10 に進みます。

「次へ」をクリックすると、「アップデートセンター」区画が表示されます。

9. 「アップデートセンター」区画では、アップデートセンターを自動的にチェックする 間隔を指定し、選択したモジュールのアップデート取得先として、Forte for Java アッ プデートセンターを選択します。

「完了」をクリックして、IDE の起動を続けます。いくつかのウィンドウが表示さ れ、「登録」ウィザードが表示されます。

10. 「登録」ウィザードで登録方法を選択します。

■ 「Web を使用して登録」を選択すると、Web を使用して Forte for Java 4 IDE ソフ トウェアを登録します。Forte for Java 4 IDE エディションを変更した場合は、既存 の登録情報を編集することができます。

Web ブラウザに登録ページが表示され、ユーザー登録や Forte for Java Developer Resources アカウントの新規作成、アカウントの更新を行うことができます。

Web を使用して Forte for Java 4 IDE を登録すると、以下のことができます。

- アップデートセンターを使用した、使用環境に適応した新しいモジュールおよび アップデートのダウンロードとインストール
- Early Access プログラム (http://forte.sun.com/eap) への加入と IDE の新 しい非公開版ビルド、Forte for Java モジュールのプレビューリリース、パッ チ、バグ修正コードの入手
- 製品発表の入手
- アップデートセンターや Early Access プログラム、Sun Download Center (ここ から Forte for Java 4 IDE を入手できる) への同一ユーザー名とパスワードでのア クセス

Forte for Java Developer Resources か Sun Download Center、mysun.sun.com に すでにユーザー登録している場合は、同じユーザー名とパスワードを使用すること ができますが、追加情報を入力する必要があります。

注 **-** Web を使用して Forte for Java Developer Resources アカウントを管理するに は、IDE のメインウィンドウから「ヘルプ」->「登録ウィザード」を選択する か、Web ブラウザで http://forte.sun.com/services/ registration/accountmaintenance.html を開きます。 ユーザー登録に関する日本語による説明は、以下のURLにあります。 http://sun.co.jp/forte/ffj/prodreg/ffj\_userregis.html

■ ファックスまたは電子メールによる登録

この登録方法は Forte for Java 4 IDE のみの登録になります。

Forte for Java Developer Resources へのユーザー登録は、後で IDE のメインウィンド ウの「ヘルプ」->「登録ウィザード」を使用して行うこともできます。

- 11. 「自動更新検査」ダイアログで、新しい IDE アップデートの有無を確認するかどうか を指定します。
	- 「はい」を選択すると、「アップデートセンター」ウィザードが表示されます。そ の場合は、ウィザードの指示に従って、自動更新の設定を行ってください。

第 4 章 インストールした Forte for Java 4 IDE の使用方法 47

■ 「いいえ」を選択すると、後で IDE のメインウィンドウの「ツール」->「アップ デートセンター」を使用して、「アップデートセンター」ウィザードを起動するこ とができます。

12. 第 5 章のインストールした IDE の検査に進みます。

## 起動コマンド行オプションの使用方法

サポートされているどのプラットフォーム用の IDE 起動スクリプトも、追加のオプ ションを付けて実行することができます。これらのコマンド行オプションは、フラグ と組み合わせて指定します。

以下は、Linux あるいは Solaris 環境における入力例です。

# **runide.sh -help**

以下は、Microsoft Windows システムにおける入力例です。

C:\>**runidew.exe -help**

これらのオプションは、*ffj-install-dir*/bin/ide.cfg で指定することもできます。IDE は、コマンド行オプションを構文解析する前にこのファイルを読み取ります。 ide.cfg では、オプションを複数の行に分けて指定することができます。

表 4-1 は、サポートされているすべてのプラットフォームで使用できる起動コマンド 行オプションをまとめています。

表 4-1 コマンド行スイッチオプション

| スイッチオプション                    | 説明                                                                                         |
|------------------------------|--------------------------------------------------------------------------------------------|
| -h<br>-help                  | 用法を表示する                                                                                    |
| -jdkhome <i>jdk-home-dir</i> | デフォルト以外の SDK を選択する。Microsoft Windows の<br>場合、デフォルトでは IDE はレジストリを調べて、使用可<br>能な最新の SDK を選択する |

表 4-1 コマンド行スイッチオプション (続き)

| スイッチオプション                      | 説明                                                          |
|--------------------------------|-------------------------------------------------------------|
| -hotspot<br>-server<br>-client | デフォルトに優先して使用する JVM™ (Java virtual                           |
|                                | machine) のタイプを指定する。                                         |
| -classic                       | JVM は Java virtual machine の略語で、Java プラット                   |
| -native<br>-green              | フォーム用の仮想マシンを意味する                                            |
| -cp:p additional-classpath     | IDE のクラスパスの先頭に指定されたクラスパスを付加す                                |
|                                | $\mathcal{Z}_{\mathcal{D}}$                                 |
| -cp: a additional-classpath    | IDE のクラスパスの最後に指定されたクラスパスを付加す<br>$\mathcal{Z}_{\mathcal{D}}$ |
| -ui UI_class-name              | IDE の Look & Feel として指定されたクラスを選択する                          |
| -fontsize size                 | IDE のユーザーインタフェースで使用するフォントサイズ                                |
|                                | (ポイント数で指定)を設定する                                             |
| -single                        | 個人の ffi-user-dir ディレクトリではなく、ffi-install-dir から              |
|                                | IDE を起動する。シングルユーザーモードで IDE を実行す                             |
|                                | る。デフォルトのモードはマルチユーザー                                         |
| -fortecc fcc-path              | (Solaris のみ) IDE のこのセッションに使用する Forte                        |
|                                | Compiler Collection へのパスを指定する。このオプション                       |
|                                | は、IDE またはユーザーディレクトリに作成されたあらゆ                                |
|                                | るデフォルト設定に優先する                                               |
| -userdir ffj-user-dir          | デフォルトに優先する ffj-user-dir ディレクトリ (ユーザー設                       |
|                                | 定の保存場所)を指定する。                                               |
|                                | Solaris または Linux 環境の場合、デフォルトでは、この場                         |
|                                | 所は、user-home-dir/ffjuser40ee。Microsoft Windows              |
|                                | システムの場合は、このオプションを指定しないと IDE を                               |
|                                | 初めて起動したときに、使用する ffi-user-dir ディレクトリを                        |
|                                | 指定する。Microsoft Windows システムでは、この値は、                         |
|                                | レジストリに記録され、以降の起動で参照される                                      |

表 4-1 コマンド行スイッチオプション (続き)

| スイッチオプション       | 説明                                                                                                    |
|-----------------|----------------------------------------------------------------------------------------------------|
| - Jjvm-flags    | 指定されたフラグを JVM に直接渡す                                                                                                    |
| -J-Xverify:none | 高速に起動できるよう、バイトコードの妥当性を検杳しな<br>いよう JVM に指示する。バイトコードの検査には時間がか<br>かる。JVM は、メソッドが呼び出されなくても、クラスが<br>読み込まれるたびにすべてのバイトコードをスキャンし<br>て、不正なバイトシーケンスを検出する。また、起動中に<br>読み込まれなくても、メソッド署名およびメソッド本体で<br>参照されているクラスを読み込む。ただし、このフラグを<br>設定すると、Java 言語が提供する保護の一部が機能しなく<br>なる (詳細は、JVM のマニュアルを参照) |
| $-J-Xms24m$     | JVM の初期ヒープサイズを 24MB に設定する。このスイッ<br>チは、IVM がヒープサイズを拡張するのを防ぎ、これによ<br>り IDE の高速な起動を可能にする                                                                                                    |

Solaris および Linux 環境では、必要に応じて起動スクリプトを変更することができま す。

## 第5章

## Forte for Java 4 のインストールの検証

この章では、Forte for Java 4, Enterprise Edition のインストールが正しく行われたか どうかを調べる方法を説明します。J2EE リファレンス実装 1.3.1 を使用して、 HelloWorld という簡単な Web アプリケーションを作成することによって検証しま す。

注 **-** 以下では、IDE のインストール中に J2EE リファレンス実装 1.3.1 がインストー ルされているものとして説明を行っています。

## デフォルトの J2EE リファレンス実装 インスタン スの起動

Forte for Java 4 IDE のインストール中に J2EE リファレンス実装 1.3.1 をインストール すると、J2EE リファレンス実装 サーバーが自動的に構成され、J2EE リファレンス実 装 のインスタンスが IDE のサーバーレジストリに追加されます。このインスタンスは また、IDE のインストール後、デフォルトのアプリケーションサーバーに設定されま す。

アプリケーションを配備または実行するときに J2EE リファレンス実装 1.3.1 が動作し ていない場合は、自動的に起動されます。

以下では、デフォルトの J2EE リファレンス実装 サーバーインスタンスを起動して、 問題がないか確認する方法を説明します。

1. Forte for Java IDE を起動します。

■ Microsoft Windows システムの場合は、「スタート」メニューから「Forte for Java 4 EE」->「Forte for Java」を選択するか、コマンドプロンプトウィンドウを開い て、以下を入力します。

C:\>**cd** *ffj-install-dir***\bin** C:\*ffj-install-dir*\bin>**runidew.exe**

■ Solaris オペレーティング環境の場合は、コマンド行から次のコマンドを入力しま す。

\$ **cd** *ffj-install-dir***/bin** \$ **runide.sh** [*ffj-ide-options*]

- 2. 「RI ホーム」プロパティが正しく設定されていることを確認します。
	- a. IDE の「エクスプローラ」ウィンドウで「実行時」タブをクリックし、「サーバー レジストリ」と「インストールされているサーバー」ノードを展開します。
	- b. J2EE リファレンス実装 1.3.1 を右クリックし、コンテキストメニューから「プロ パティ」を選択します。

J2EE リファレンス実装 のプロパティシートが表示されます。

c. 「RI ホーム」プロパティに *ffj-install-dir*/j2sdkee1.3.1 が設定されていることを 確認します。

設定されていない場合は、「RI ホーム」プロパティを選択し、適切な値を入力す ることによって設定してください。

- 3. J2EE リファレンス実装 1.3.1 インスタンスを起動します。
	- a. 「エクスプローラ」ウィンドウの「実行時」タブで「サーバーレジストリ」と「イ ンストールされているサーバー」ノードを展開します。 「インストールされているサーバー」ノードの下に、すでにインストールされてい るすべてのアプリケーションサーバーが表示されます。
	- b. 「J2EE リファレンス実装 1.3.1」ノードを展開します。 「サーバーレジストリ」に追加されているすべての RI インスタンスを確認できま す。

c. 「RI インスタンス 1」を右クリックし、コンテキストメニューから「サーバーを起 動」を選択します。

出力ウィンドウに、対応するメッセージが表示されます。たとえば Microsoft Windows システムの場合は、以下のようなメッセージが表示されます。

J2EE server listen Port: = 1050 Redirecting the output and error streams to the following files: <*ffj-install-dir>*\j2sdkee1.3.1\logs\myhost\j2ee\j2ee\system.out <*ffj-install-dir>*\j2sdkee1.3.1\logs\myhost\j2ee\j2ee\system.err J2EE server startup complete.

4. URL として http://localhost:8000 を使用することによって Web ブラウザで サーバーインスタンスの状態を確認します。

サーバーが正しく組み込まれていると、J2EE 1.3.1 Default Home Page が表示されま す。

注 **-** サーバーインスタンスの状態の確認でエラーメッセージが表示された場合は、第 9 章の障害追跡のヒントを参照してください。J2EE リファレンス実装 1.3.1 に割 り当てられているデフォルトのポート設定を変更する必要がある場合、付録 B を参照してください。

## HelloWorld J2EE アプリケーションの作成

ここでは、IDE とともにインストールした J2EE リファレンス実装 1.3.1 を使用して簡 単なテストアプリケーションを作成します。

- 注 **-** 以下では、デフォルトの J2EE リファレンス実装インスタンスがすでに起動され ているものとして説明を行っています。この起動についての詳細は、51 ページ の「デフォルトの J2EE リファレンス実装 インスタンスの起動」を参照してくだ さい。
- 1. verificationApp というディレクトリを作成します。
- 2. Forte for Java IDE を起動します。

第 5 章 Forte for Java 4 のインストールの検証 53

■ Microsoft Windows システムの場合は、「スタート」メニューから「Forte for Java 4 EE」->「Forte for Java」を選択するか、コマンドプロンプトウィンドウを開い て、以下を入力します。

C:\>**cd** *ffj-install-dir***\bin** C:\*ffj-install-dir*\bin>**runidew.exe**

■ Solaris オペレーティング環境の場合は、コマンド行から次のコマンドを入力しま す。

\$ **cd** *ffj-install-dir***/bin** \$ **runide.sh** [*ffj-ide-options*]

3. IDE の メインウィンドウから「ファイル」->「ファイルシステムをマウント」を選択 することによって、 IDE に verificationApp をマウントします。

新規ウィザードが表示されます。

- a. 「ローカルディレクトリ」を選択して「次へ」をクリックします。
- b. 作成した verificationApp ディレクトリを選択して、「完了」をクリックしま す。

「エクスプローラ」ウィンドウの「ファイルシステム」タブ区画に verificationApp 用の新しいノードが表示されます。

4. 「エクスプローラ」ウィンドウの「ファイルシステム」タブ区画で 「verificationApp」ノードを右クリックし、「新規」->「Java パッケージ」を選 択することによって hello という名前の Java パッケージを作成します。

Java パッケージ用の新規ウィザードが表示されます。

5. 新規ウィザードで Java パッケージ名として hello を入力し、「完了」をクリックし ます。

「エクスプローラ」ウィンドウの「ファイルシステム」タブ区画に hello パッケージ 用の新しいノードが表示されます。

6. 「エクスプローラ」ウィンドウで「hello」ノードを右クリックし、「新規」-> 「J2EE」->「セッション EJB」を選択して、helloTest という名前のセッション Bean を作成します。

セッション Bean 用の新規ウィザードが表示されます。

54 Forte for Java 4, Enterprise Edition インストールガイド • 2002年6月

7. Bean 名として helloTest と入力し、新規ウィザードのデフォルトの設定をそのま ま使用して、「完了」をクリックします。

「エクスプローラ」ウィンドウの「ファイルシステム」タブ区画に「helloTest (EJB)」ノードが表示されます。また、helloTest、helloTestBean、 helloTestHome 用のノードも表示されます。

8. 「helloTest(EJB)」ノードを右クリックし、「ビジネスメソッドを追加」を選択す ることによってビジネスメソッドを追加します。

「新規ビジネスメソッドを追加」ダイアログが表示されます。

- 9. 「新規ビジネスメソッドを追加」ダイアログで、このメソッドに sayHello という名 前を付けます。
	- a. コンボボックスから java.lang.String を選択することによって戻り値の型を設 定します。
	- b. 「了解」をクリックします。
- 10. ソースエディタを使用して sayHello メソッドを編集します。
	- a. 「エクスプローラ」ウィンドウで「helloTest(EJB)」ノードを展開し、「ビジ ネスメソッド」ノードを展開します。
	- b. sayHello( ) を右クリックして、「開く」を選択します。
		- ソースエディタが開いて、helloTestBean メソッドの内容が表示されます。
	- c. ソースエディタでメソッドに次の 1 行 (太字部分) を追加します。

```
public java.lang.String sayHello() {
  return "Hello there, world!";
}
```
11. IDE のメインウィンドウから「構築」->「コンパイル」を選択するか、F9 を押して sayHello メソッドをコンパイルします。

正常にコンパイルされると、出力ウィンドウに「完了 helloTestBean」というメッ セージが表示されます。

第 5 章 Forte for Java 4 のインストールの検証 55

12. 「エクスプローラ」ウィンドウの「ファイルシステム」タブ区画で 「helloTest(EJB)」ノードを右クリックし、「新規 EJB テストアプリケーション を作成」を選択することによって EJB テストアプリケーションを作成します。

「新規 EJB テストアプリケーションを作成」ダイアログが表示されます。

13. すべてのデフォルト値をそのまま受け入れて、「了解」をクリックします。

helloTest EJBModule という EJB モジュールと helloTest WebModule という Web モジュール、helloTest TestApp というアプリケーションが作成されて、自 動的に IDE にマウントされます。

- 14. 「エクスプローラ」ウィンドウの「ファイルシステム」タブで 「helloTest\_TestApp」ノードを右リックして、「実行」を選択します。 進捗モニターが表示され、IDE が「実行」タブに切り替わります。 helloTest\_TestApp が配備され、 http://localhost:8000/helloTest TestApp/dispatch.jsp という URL で Web ブラウザが表示されます。 ブラウザが自動的に表示されない場合は、手動でブラウザを開き、URL として **http://localhost:8000/helloTest\_TestApp** と入力してください。
	- 注 **-** Web ブラウザが、localhost から始まるドメインにプロキシサーバーを使わな い設定になっていることを確認してください。
	- 注 **-** ブラウザの表示する文字コードを UTF-8 にしてください。Netscape の場合は、 「表示」->「文字コードセット」から「Unicode (UTF-8)」を選択します。 Internet Explorer の場合は「表示」->「エンコード」->「その他」から 「Unicode (UTF-8)」を選択します。

http://localhost:8000/helloTest TestApp/dispatch.jsp ページが表示さ れた場合、J2EE リファレンス実装 サーバーは正しく機能していることになります。

これで、インストールした IDE および J2EE リファレンス実装 が正しく機能している ことが確認されました。次の手順では、セッション Bean のメソッドを実行します が、省いてもかまいません。

15. Web ブラウザに表示された

http://localhost:8000/helloTest TestApp/dispatch.jsp ページにある hello.helloTest create 横の「Invoke」ボタンをクリックすることによって、 セッション Bean のメソッドを実行します。

ページの最初にある「Invoke」ボタンをクリックしてください。 「hello.helloTestHome でメソッドを呼び出す」の下にあるボタンです。

a. 次のページの「EJB ナビゲーション」セクションで hello.helloTest[7] をク リックします。

実際には、Web ブラウザに 7 以外の数字が表示されるかもしれません。

b. java.lang.String sayHello 横の「Invoke」をクリックします。

「最後のメソッド呼び出しの結果」セクションに以下が表示されます。

```
Hello there, world!
呼び出したメソッド : sayHello()
パラメータ :
なし
```
これで、セッション Bean のメソッドを実行したことになります。

58 Forte for Java 4, Enterprise Edition インストールガイド • 2002 年 6 月
## 第6章

## Forte for Java 4 のカスタマイズ

この章では、インストールした Forte for Java 4, Enterprise Edition のカスタマイズに ついて説明します。また、PointBase Server 4.2 Restricted Edition や IDE の内部 UDDI レジストリサーバーについても説明します。

### Forte for Java IDE におけるデータベースの使用

Forte for Java 4 IDE をインストールすると PointBase Server 4.2 Restricted Edition を 利用できます。別のデータベース用の JDBC™ 対応データベースドライバを組み込む ことによって、IDE で PointBase 以外のデータベースを利用することもできます。

注 **-** 以下では、IDE のインストール中に PointBase Server 4.2 Restricted Edition がイ ンストールされているものとして説明を行っています。

### PointBase データベースの使用方法

PointBase Server 4.2 Restricted Edition は、Forte for Java 4 IDE のインストールで提供 されるデフォルトのデータベースです。このデータベースとデータベース表の使用に ついては、以下の PointBase のドキュメントをご覧ください。 *ffj-install-dir*/pointbase/server/GettingStarted.html *ffj-install-dir*/pointbase/client/GettingStarted.html

#### PointBase データベースサーバーの起動

IDE で作成したアプリケーションから PointBase データベースにアクセスしたり、 PointBase ソフトウェアを使用して表またはデータベースを作成する場合は、前もっ て PointBase データベースサーバーを起動しておく必要があります。

PointBase データベースサーバーを起動するには、次の操作を行います。

● IDE のメインウィンドウから「ツール」->「PointBase ネットワークサーバー」-> 「サーバーを起動」を選択します。

Microsoft Windows システムの場合は、「スタート」メニューから「Forte for Java 4 EE」->「PointBase」->「Server」を選択することによって PointBase サーバーを起動 することもできます。

PointBase 4.2 のウィンドウが表示されます。

#### PointBase データベースサーバーの停止

注 **-** 以下の操作は、「ツール」->「PointBase ネットワークサーバー」->「サーバー を起動」を選択することによって起動された PointBase データベースサーバーに 対してのみ有効です。

PointBase データベースサーバーを停止するには、次の操作を行います。

● IDE のメインウィンドウから「ツール」->「PointBase ネットワークサーバー」-> 「サーバーを停止」を選択するか、PointBase 4.2 のウィンドウから「Server」-> 「Shutdown!」を選択します。

PointBase クライアントコンソールの起動

PointBase コンソールを起動するには、次の操作を行います。

● Solaris または Red Hat Linux 環境の場合は、以下を入力します。

\$ **sh** *ffj-install-dir***/pointbase/client/Console**

● Microsoft Windows システムの場合は、「スタート」メニューから「Forte for Java 4 EE」->「PointBase」->「Console」を選択することによって PointBase クライアント コンソールを起動することができます。

「Connect to Database」というダイアログが表示されます。「OK」をクリックして 次に進みます。

#### PointBase クライアントコンソールの停止

PointBase クライアントコンソールを停止するには、コンソールが動作しているウィ ンドウを終了します。

#### PointBase データベースのカスタマイズ

J2EE リファレンス実装 1.3.1 は、IDE に付属している PointBase Server 4.2 Restricted Edition サーバーを使用するようにあらかじめ構成されています。ただし、J2EE リ ファレンス実装 1.3.1 サーバーを起動しても、PointBase サーバーが起動されることは ありません。PointBase Server 4.2 Restricted Edition サーバーは、上記で説明している 方法で別に起動する必要があります。

この操作以外に、別のテーブル用に PointBase データベースを作成する場合は、 \$J2EE HOME/bin/j2eeadmin ツールを使用して、 \$J2EE\_HOME/config/resource.properties ファイルを更新する必要がありま す。\$J2EE HOME は ffj-install-dir/j2sdkee1.3.1 ディレクトリに設定されていま す。

別の PointBase データベースを作成する j2eeadmin 構文は次のとおりです。

**j2eeadmin -addJdbcDatasource** *jndi\_name url*

以下に Solaris 環境の場合の入力例を示します。

\$ \$J2EE HOME/bin/j2eeadmin -addJdbcDatasource jdbc/DB1 jdbc:pointbase:server://localhost/*yourdatabase*

\$J2EE HOME/config/resource.properties ファイルを編集して、 jdbc.resources 変数を変更することもできます。以下に例を示します。

jdbc.DataSource.0.url=jdbc:pointbase:server://localhost/*yourdatabase*

#### 他の JDBC 対応データベースの利用

この節の情報は、PointBase Server 4.2 Restricted Edition 用以外のデータベースドライ バを使用する場合にのみ有効です。

Forte for Java 4 IDE を起動する前に、Forte for Java の lib/ext ディレクトリにデー タベースドライバファイルを入れておく必要があります。このようにしていない場 合、「データベーススキーマ」ウィザードで新しいスキーマを作成するときに適切な ドライバを選択することはできません。IDE のエクスプローラにドライバファイルを マウントすることはできません。また、CLASSPATH 環境変数に単にドライバファイ ルの場所を追加するだけでもいけません。ドライバファイルを lib/ext フォルダに コピーする必要があります。

アプリケーションサーバーが新しいデータベースドライバを認識できるよう、同じ データベースドライバを \$J2EE HOME/lib/system ディレクトリにも追加する必要 があります。J2EE リファレンス実装 1.3.1 アプリケーションサーバーに別のデータ ベースドライバを追加するために必要な手順についての詳細は、

*ffj-install-dir*/j2sdkee1.3.1/doc/release/ConfigGuide.html#12442 をお読み ください。

また、データベースの構成と新しいデータベースドライバの追加についての詳細は、 http://www.sun.com/forte/ffj/resources/articles/configdb.html を ご覧ください。

### IDE の内部 UDDI レジストリサーバーの使用方法

IDE には、開発プロセスのエンドツーエンドのテスト用にシングルユーザーの内部 UDDI レジストリがバンドルされています。このレジストリは専用の Tomcat サー バーで動作し、このサーバーは、レジストリサーバーを起動または停止するとと、 IDE によって自動的に起動または停止されます。

注 **-** 内部 UDDI レジストリはシングルユーザーで構成されています。このシングル ユーザーの名前は testuser、パスワードも testuser です。内部レジストリ のデフォルト値としてこの名前とパスワードを設定してください。

内部 UDDI レジストリサーバーを起動するには、次の操作を行います。

1. 「エクスプローラ」の「実行時」タブ区画で「UDDI サーバーレジストリ」ノードを 展開します。

「内部 UDDI レジストリ」ノードがあります。

2. 「内部 UDDI レジストリ」ノードを右クリックして、「サーバーを起動」を選択しま す。

IDE の出力ウィンドウに、サーバー起動メッセージが表示されます。このとき IDE が 以前の Tomcat サーバープロセスを停止していることを示すメッセージが表示される こともあります。

注 **-** 内部 UDDI レジストリサーバーがすでに動作中の場合、「サーバーを起動」メ ニュー項目は選択できません。

内部 UDDI レジストリサーバーを停止するには、次の操作を行います。

1. 「エクスプローラ」の「実行時」タブ区画で「UDDI サーバーレジストリ」ノードを 展開します。

「内部 UDDI レジストリ」ノードがあることがあります。

2. 「内部 UDDI レジストリ」ノードを右クリックして、「サーバーを停止」を選択しま す。 サーバー停止メッセージが表示されます。

注 **-** 内部 UDDI レジストリサーバーが動作していない場合、「サーバーを停止」メ ニュー項目は選択できません。

第 6 章 Forte for Java 4 のカスタマイズ 63

64 Forte for Java 4, Enterprise Edition インストールガイド • 2002 年 6 月

第7章

## Forte for Java 4 IDE における他のアプリ ケーションサーバーの利用

IDE をインストールした後、簡単な J2EE アプリケーションを作成することによって IDE のインストールの検証を終えたら (第 5 章を参照)、IDE で別のアプリケーション サーバーを利用することができます。

この章では、Forte for Java 4 IDE で開発するアプリケーション用のデフォルトのアプ リケーションサーバーとして BEA WebLogic Server 6.1 を使用する方法を説明しま す。

注 **-** この章の以降の作業に進むには、アップデートセンターから WebLogic Server Plug-in モジュールをダウンロードする必要があります。Forte for Java 4 モ ジュールのダウンロード方法については、71 ページの「アップデートセンター を利用したモジュールの更新」を参照してください。「アップデートセンター」 ウィザードで「Enterprise Edition Modules」ノードを展開すると、WebLogic Server Plug-in モジュールがあります。

### WebLogic 環境の設定

注 **-** WebLogic Server 6.1 は、バージョン 1.3.1 の JRE (Java 実行時環境) を必要とし ます。このため、WebLogic Server 6.1 にアプリケーションを配備する場合は、 IDE を JRE 1.3.1 と組み合わせて実行してください。J2SE v.1.4.0 プラットフォー ムや JRE v.1.4 との組み合わせで IDE と WebLogic Server 6.1 を実行しないでく ださい。

WebLogic Server 6.1 にアプリケーションを配備するには、WebLogic Server 6.1 が動 作している必要があります。ただし、このアプリケーションサーバーの起動は、 WebLogic 環境が正しく設定されていることを確認してから行ってください。

注 **-** WebLogic Server 6.1 に J2EE アプリケーションクライアントを配備した場合は、 WeLogic が WebLogic Web サイトからその XML ドキュメントの定義をダウン ロードできる必要があります。Web への接続にプロキシサーバーが必要な場合 は、WebLogic サーバーにアプリケーションを配備する前に必ず IDE でプロキシ サーバーの設定を行ってください。プロキシサーバーを設定するには、「ツー ル」->「設定ウィザード」を選択し、ウィザードの「Forte for Java 基本設定」 区画でプロキシとブラウザの設定を行います。

#### Solaris オペレーティング環境における WebLogic 環境の 設定

Solaris オペレーティング環境における WebLogic 環境の設定は、次の手順で行いま す。

- 1. IDE を停止します。
- 2. コマンドウィンドウから Bourne シェルセッションに入っていることを確認します。 Bourne シェルセッションにまだ入っていない場合は、次のコマンドを入力します。

% **sh** \$

3. WebLogic 環境設定スクリプトを実行します。

コマンドプロンプトで以下を入力することによって、setEnv.sh スクリプトを実行 してください。

\$ **.** *WebLogicHomeDirectory***/config/***Domain***/setEnv.sh**

たとえば WebLogic のホームディレクトリが /bea/wlserver6.1 で、自分のドメイ ンが mydomain の場合は、次のコマンドを入力します。

\$ **. /bea/wlserver6.1/config/mydomain/setEnv.sh**

4. Forte for Java 4 IDE を起動します。

WebLogic 環境を設定した端末エミュレータで、以下を入力してください。

\$ *ffj-install-dir***/bin/runide.sh**

#### Microsoft Windows システムにおける WebLogic 環境の設 定

Microsoft Windows のサービスの 1 つとして WebLogic をインストールしている場合 は、Microsoft Windows を再起動するたびに WebLogic サーバーが起動します。この 場合、スクリプトを使用して明示的に起動する必要はありません。Microsoft Windows のサービスとして WebLogic をインストールしていない場合は、以下の操作 を行います。

1. IDE を停止します。

2. WebLogic 環境設定スクリプトを実行します。

コマンドプロンプトで以下を入力します。

C:\>*WebLogicHomePath***\config\***Domain***/setEnv.cmd**

たとえば WebLogic のホームディレクトリが c:\bea\wlserver6.1 で、自分のドメ インが mydomain の場合は、次のコマンドを入力します。

C:\> **\bea\wlserver6.1\config\mydomain\setEnv.cmd**

3. Forte for Java 4 IDE を起動します。

WebLogic 環境を設定したコマンドプロンプトウィンドウで、以下を入力してくださ い。

C:\>**cd** *ffj-install-dir***\bin**

C:*\ffj-install-dir*\bin>**runidew.exe**

### BEA WebLogic Server 6.1 をデフォルトのアプリ ケーションサーバーに設定する

IDE で BEA WebLogic Server 6.1 を使用するには、前もってインストールして、起動 しておく必要があります。

注 **-** 今回のリリースの Forte for Java 4 IDE で動作保証されているのは、BEA WebLogic Server 6.1 SP2 です。またこのサーバーは、Java 2 SDK, v.1.3.1 ソフト ウェアとの組み合わせでのみ動作保証されます。

68 Forte for Java 4, Enterprise Edition インストールガイド • 2002年6月

注 **-** BEA WebLogic 6.1 Server への Forte for Java 4 IDE で開発した Web サービスの 配備で判明している問題があります。この問題の解決には、WebLogic サーバー に対するパッチが必要です。このパッチがない場合、IDE から WebLogic 6.1 に Web サービスを配備することはできません。BEA とサポート契約している WebLogic のユーザーは BEA Customer Support に連絡して、CR064391 の問題 用のパッチを要求する必要があります。

BEA WebLogic 6.1 Server を、IDE で作成、配備するアプリケーション用のデフォルト のアプリケーションサーバーとして設定するには、以下の操作を行います。

1. IDE を起動します。

IDE の起動方法については、第 4 章を参照してください。

- 2. 「エクスプローラ」ウィンドウで「実行時」タブを選択し、「サーバーレジストリ / インストールされているサーバー」ノードを展開します。 このノードに「WebLogic Server 6.1」ノードがあります。
- 3. 「WebLogic Server 6.1」ノードを右クリックして、「プロパティ」を選択します。 WebLogic サーバー用のプロパティシートが表示されます。
- 4. 「WebLogic ホーム」プロパティに値を設定します。
	- a. 「WebLogic ホーム」プロパティを選択します。

b. *weblogic-install-dir*/wlserver6.1 と入力して、プロパティシートを閉じます。

- 5. 「WebLogic Server 6.1」ノードを右クリックして「サーバーインスタンスを追加」を 選択することによって、WebLogic サーバーインスタンスを追加します。
- 6. プロパティシートでパスワードを設定します。
	- a. 作成した「WebLogic サーバーインスタンス」ノードを右クリックして、「プロパ ティ」を選択します。 インスタンス用のプロパティシートが表示されます。
	- b. 「パスワード」プロパティを選択して、WebLogic サーバーのインストール中に指 定したパスワードを入力します。
	- c. プロパティシートを閉じます。

7. 「WebLogic サーバーインスタンス 1 」を右クリックして、「デフォルトアプリケー ションサーバーとして設定」を選択します。

これ WebLogic サーバーが IDE がデフォルトで使用するアプリケーションサーバーに なりました。

## 第8章

## Forte for Java 4 IDE の更新と情報の入手先

この章では、Forte for Java アップデートセンターからの IDE アップデートの入手方法 と情報の入手先に関する情報を提供します。

### アップデートセンターを利用したモジュールの更 新

Forte for Java 4, Enterprise Edition をシステムにインストールした後、アップデート センター を利用して新しい IDE モジュールを追加したり、既存の IDE モジュールを 更新したりすることができます。以下の手順で IDE を更新してください。

1. IDE を起動します。

IDE の起動方法については、第 4 章を参照してください。

- 2. IDE の「開始」画面で「アップデートセンター」を選択するか、IDE のメインウィン ドウから「ツール」->「アップデートセンター」を選択します。 「アップデートセンター」ウィザードが表示されます。
- 3. アップデートセンターとして Forte for Java アップデートセンターを選択し、 NetBeans アップデートセンターの選択を解除します。
- 4. 「プロキシ構成」をクリックし、プロキシ構成の設定をします (設定が必要な場合)。 「プロキシ構成」ダイアログが表示されます。必要に応じて値を変更し、「了解」を クリックして、「アップデートセンター」ウィザードに戻ります。

5. 「次へ」をクリックして、Forte for Java アップデートセンターへのログイン名とパス ワードを入力します。

ログイン名とパスワードの登録と作成については、43 ページの「Forte for Java 4 IDE の設定」の手順 10 を参照してください。

アップデートセンターからダウンロード可能なモジュールの一覧が表示されます。

- 6. モジュールを個別に選択するか、「>>」ボタンをクリックすることによってすべての モジュールを選択します。「<」ボタンを使用して、自分のプラットフォームに適当 ではないバージョンを削除することができます。
- 7. 「次へ」をクリックし、アップデートセンターのインストール手順に従って操作を進 めます。 選択されたモジュールがインストールされ、IDE が自動的に再起動します。

アップデートセンターの仕組みと個人情報に関する Sun のプライバシーポリシーにつ いての詳細は、Developer Resources Site FAQs を参照してください。 http://forte.sun.com/ffj/resources/sitefaq.html

### 情報の入手先

次のリソースを利用して、IDE のさまざまな機能やそれらの使用方法を入手できま す。

- オンラインヘルプ IDE のメインウィンドウから「ヘルプ」メニューにアクセスす ることによって利用することができます。「ヘルプ」メニューから「ヘルプセッ ト」を選択して、用意されているヘルプセットを参照できます。
- http://forte.sun.com/ffj/documentation/index.html このサイトから プログラミング関連のマニュアルやチュートリアル、コード例を入手することがで きます。日本語版の URL は以下のとおりです。 http://sun.co.jp/forte/ffj/documentation/
- Forte for Java Developer Resources サイト
	- (http://forte.sun.com/ffj/index.html) Forte for Java ニュースや専門記 事、支援用ナレッジベース、フォーラムなどの豊富な情報と支援用リソースを提供 しています。

このサイトには、IDE のメインウィンドウから「ヘルプ」->「Web リソース」を選 択することによってアクセスすることもできます。

72 Forte for Java 4, Enterprise Edition インストールガイド • 2002年6月

# 第9章

# 障害追跡

この章では、Forte for Java 4 IDE のインストールと起動、設定、使用中に問題が発生 した場合の障害追跡のヒントをまとめています。

# solaris\_patch\_installer 使用時の問題

表 9-1 は、solaris\_patch\_installer を使用した Solaris パッチのインストール時 に発生する可能性がある問題の一部をまとめています。

| 問題                                                              | 対策                                                                                                    |
|-----------------------------------------------------------------|----------------------------------------------------------------------------------------------------|
| 必要な Solaris パッチの1つを適用しているときに<br>solaris patch installerが異常終了する。 | 1. solaris patch installer が最後に<br>インストールしようとしたパッチのパッ<br>チ ID を書きとめます。<br>2. 同じパッチで新しいバージョンがある場<br>合は、http://sunsolve.sun.comか<br>ら入手します。<br>3. patchadd ユーティリティを使用して新<br>しいバージョンのパッチをインストール<br>します。(Solaris 環境への Solaris パッ<br>ケージや J2SE v.1.4.0 プラットフォーム<br>のインストールの不明な点がある場合<br>は、Solaris システム管理者に連絡して<br>ください。)<br>4. solaris_patch_installer を再実行 |
|                                                                 | して、必要な Solaris 8 パッチをすべて<br>システムにインストールします。                                                                                                    |

表 9-1 solaris\_patch\_installer の問題

表 9-1 solaris\_patch\_installer の問題 (続き)

| 問題                                           | 对策                            |
|----------------------------------------------|-------------------------------|
| Solaris 8 (アップデート 7) を新規インストールした環境 で         | solaris patch installer スクリプト |
| solaris patch installer を実行すると次のようなエラー       | をもう一度実行してください。問題が再発           |
| メッセージが表示される。                                 | する場合は、Solaris システム管理者に連絡      |
| # ./solaris patch installer                  | してください。                       |
| J2SE, v.1.4.0 の Solarisパッチインストールプログラム        |                               |
| インストール中 109147-14 インストールに成功しました              |                               |
| インストール中 108434-06                            |                               |
|                                              |                               |
| インストール中 108528-13 インストールされていないパッ             |                               |
| ケージにパッチを適用しようとしています                          |                               |
| インストール中 108652-51 インストールに成功しました              |                               |
| インストール中 108921-13 すでに適用されています                |                               |
| インストール中 108940-40 インストールに成功しました              |                               |
| インストール中 108773-12 pkgadd に失敗しました             |                               |
| パッチのインストールを継続できません                           |                               |
| 詳細については /var/tmp/solaris patch installer.log |                               |
| を参照してください                                    |                               |

## Forte for Java 4 IDE のインストール時の問題

表 9-2 は、Forte for Java 4 IDE のインストール時に発生する可能性がある問題の一部 をまとめています。

| 問題                                 | 対策                                                     |
|------------------------------------|--------------------------------------------------------|
| Forte for Java 4 IDE のインストール中に次    | -is:tempdir コマンド行オプションを使用してインストー                       |
| のエラーメッセージが表示される。                   | ラを起動してください。このオプションで、もっと多くの空                            |
| Error writing file = There may not | き領域があるディスクのディレクトリを指定します。                               |
| be enough temporary disk space.    | たとえば Solaris オペレーティング環境の場合は、コマンドプ                      |
| Try using -is:tempdir to use a     | ロンプトで以下のように入力します。                                      |
| temporary directory on a partition | \$ ffj ee solsparc.bin -is:tempdir temporary-directory |
| with more disk space               |                                                        |

表 9-2 Forte for Java 4 IDE のインストール時の問題

第 9 章 障害追跡 75

表 9-2 Forte for Java 4 IDE のインストール時の問題 (続き)

| 問題                                                                                                    | 対策                                                                                                    |
|----------------------------------------------------------------------------------------------------|----------------------------------------------------------------------------------------------------|
| Forte for Java 4 のインストーラで問題が発<br>生し、インストールに使用するディスクの<br>空き領域が不足していることを示すメッ<br>セージが表示される。しかし、IDE のイン<br>ストールに使用したファイルシステムには<br>十分な空きディスク領域がある。 | 指定したファイルシステムが別のファイルシステムにシンボ<br>リックリンクされ、大きな空き領域を認識しないことが考え<br>られます。たとえば Solaris 環境で、/export/home に<br>2GB、/に100M バイトの領域があり、/opt ディレクトリが<br>/export/home にシンボリックリンクされていると仮定しま<br>す。IDEのインストール先ディレクトリとして<br>/opt/forte4j が指定された場合、Forte for Java 4 インス<br>トーラは、2G バイトの空きディスク領域がある<br>/export/home へのシンボリックリンクを認識しません。イ<br>ンストーラが認識するのは、/opt のターゲットディレクト<br>リで 100M バイトの空き領域しかない / ディレクトリだけで<br>す。<br>この問題を解決するには、大きい方の空きディスク領域があ<br>るファイルシステムを直接使用するよう IDE インストーラに<br>指示します。上記の例の場合は、インストール先ディレクト<br>リとして /export/home を指定します。 |
| Forte for Java 4 IDE のインストール中に次<br>のエラーメッセージが表示される。<br>Error: Could not find JVM                                                              | -is:javahome コマンド行オプションを使用してインストー<br>ラを起動してください。このオプションで、もっと多くの空<br>き領域があるディスクのディレクトリを指定します。<br>たとえば Solaris オペレーティング環境の場合は、コマンドプ<br>ロンプトで以下のように入力します。<br>\$ffj_ee_solsparc.bin -is:javahome javahome                                                                                                    |
| (Solaris/Linux 環境のみ) Forte for Java 4 イ<br>ンストーラが起動後にハングアップしてい<br>るように見える。メッセージの表示はな<br>$V_{\lambda}$                                         | DISPLAY 環境変数が正しく設定されていない可能性がありま<br>す。ローカルシステムにインストールする場合は、DISPLAY<br>環境変数に:0.0 を設定します。スーパーユーザー(root)ア<br>カウントを使用するか、遠隔インストールを行う場合は、<br>DISPLAY 環境変数にローカルシステムを示す値を設定しま<br>す。<br>たとえばCシェルを使用している root アカウントから<br>DISPLAY 変数を設定するには、そのアカウントへのログイン<br>に使用したコマンドウィンドウで以下を入力します。<br>setenv DISPLAY your-local-host: 0.0.<br>この後、同じコマンドウィンドウからインストーラを再実行<br>してください。                                                                                                    |

表 9-2 Forte for Java 4 IDE のインストール時の問題 (続き)

| 問題                              | 对策                                                  |
|---------------------------------|-----------------------------------------------------|
| Forte for Java 4 IDE が、インストールを行 | 考えられる原因と対策は以下のとおりです。                                |
| うことなく終了する。メッセージの表示は             | • Forte for Java 4 製品ダウンロードページからダウンロード              |
| ない。                             | したファイルが不完全な可能性があります。ファイルを再                          |
|                                 | 度ダウンロードして、ダウンロードしたファイルのサイズ                          |
|                                 | と製品ダウンロードページに示されているサイズが同じで                          |
|                                 | あることを確認してから、IDE インストーラを再実行して                        |
|                                 | ください。                                               |
|                                 | ● インストーラーファイル名.sp ファイルに不正なコマンド                      |
|                                 | 行パラメータが指定されている可能性があります。ファイ                          |
|                                 | ルを調べて、不正なコマンド行パラメータ文字列を訂正し                          |
|                                 | てから、IDE インストーラを再実行してください。                           |
| -is:tempdir コマンド行パラメータが正        | インストーラに対するコマンド行パラメータの構文に誤りが                         |
| しく機能しない。                        | ないことを確認してください。たとえば Solaris 環境の場合、                   |
|                                 | 構文は以下のようになります。                                      |
|                                 | ffj ee solsparc.bin -is:tempdir temporary-directory |

## Forte for Java 4 IDE 起動時の問題

表 9-3 は、新規インストールした Forte for Java 4 IDE ソフトウェアの起動時と構成時 に発生する可能性がある問題の一部をまとめています。

表 9-3 Forte for Java 4 IDE の起動および設定時の問題

| 問題                               | 対策                                         |
|----------------------------------|--------------------------------------------|
| サポートされている Solaris 環境での IDE       | システムに J2SE v.1.4.0 プラットフォームをインストールして       |
| の起動中に以下のようなエラーメッセージ              | ください。Solaris 8 オペレーティング環境の場合は、必要な          |
| が表示される。                          | パッチもインストールします。このソフトウェアの、システ                |
| Error: No J2SE was found at      | ムへのインストールについての詳細は、第2章を参照してく                |
| /usr/j2se/bin/java               | ださい。                                       |
| ERROR: The following required    |                                            |
| 5.8 patches have not been        |                                            |
| installed on system "myserver":  |                                            |
| 106950-16 106327-11 106541-17    |                                            |
| NOTE: You can download and       |                                            |
| install the J2SE[tm] and related |                                            |
| Solaris [tm] patches from        |                                            |
| http://access1.sun.com/forte/.   |                                            |
| Warning: Current runtime         |                                            |
| environment does not satisfy     |                                            |
| minimum requirements.            |                                            |
| IDE の起動後に次のエラーメッセージが表            | J2SE v.1.3.1 または J2SE v.1.4.0 プラットフォームをインス |
| 示される。                            | トールしたディレクトリの名前に空白や日本語が含まれてい                |
| Error: Unable to load java.dll   | ないことを確認してください。                             |

表 9-3 Forte for Java 4 IDE の起動および設定時の問題 (続き)

| IDE の起動前に Java 環境変数がすでに設定されていないか調<br>Forte for Java IDE のインストール中に指定<br>べ、設定解除してください。<br>した J2SE v.1.4.0 プラットフォームを IDE<br>\$JAVA PATH および \$JDK HOME 環境変数の値は、IDE のイ<br>が参照していないために、次のようなエ<br>ンストール中に指定した J2SE SDK パスの値に優先します。<br>ラーメッセージが表示される。<br>それらの環境変数を設定解除するか、IDE を起動するときに<br>ERROR: The J2SE[tm] 1.2.1 found<br>-idkhome コマンド行オプションを使用する必要がありま<br>at /usr/java1.2/bin/java cannot<br>す。<br>be used by the IDE. J2SE[tm] 1.4<br>is recommended.<br>NOTE: You can download and<br>install the J2SE [tm] and related<br>Solaris [tm] patches from<br>$http://access1.sum.com/forte/$ .<br>Warning: Current runtime<br>environment does not satisfy<br>minimum requirements. | 問題 | 対策 |
|----------------------------------------------------------------------------------------------------|----|----|
|                                                                                                    |    |    |
|                                                                                                    |    |    |
|                                                                                                    |    |    |
|                                                                                                    |    |    |
|                                                                                                    |    |    |
|                                                                                                    |    |    |
|                                                                                                    |    |    |
|                                                                                                    |    |    |
|                                                                                                    |    |    |
|                                                                                                    |    |    |
|                                                                                                    |    |    |
|                                                                                                    |    |    |
|                                                                                                    |    |    |
|                                                                                                    |    |    |
|                                                                                                    |    |    |

表 9-3 Forte for Java 4 IDE の起動および設定時の問題 (続き)

| 問題                                                | 対策                                                                                                    |
|---------------------------------------------------|----------------------------------------------------------------------------------------------------|
| Microsoft Windows システムでユーザー<br>ディレクトリが間違った場所に作成され | 以前に Windows 環境に Forte for Java 4 IDE をインストール<br>したことがある場合は、Microsoft Windows レジストリの                                                                                                    |
| $\delta$                                          | HKEY CURRENT USER/Software/Sun Microsystems,<br>Inc./Forte for Java/EE/4.0 の下にユーザーディレク<br>トリの場所が記録されています。この値は、Forte for Java 4<br>IDE をアンインストールしても削除されません。このため、<br>別のバージョンの Forte for Java 4 IDE をインストールして<br>も、以前にインストールされていた Forte for Java 4 IDE で指<br>定されたユーザーディレクトリが再利用されます。<br>ユーザーディレクトリに別の場所を使用する場合は、以下の                                                                                                    |
|                                                   | 操作を行います。<br>1. Forte for Java 4 IDE をアンインストールします。<br>2. コマンドプロンプトウィンドウで regedit と入力して、<br>Microsoft Windows レジストリエディタを起動します。<br>3. レジストリエディタで HKEY_CURRENT_USER レジストリ<br>を開き、Software/Sun Microsystems,<br>Inc./Forte for Java/EE/4.0のキーを開きします。<br>4. UserDir 値を右クリックして、コンテキストメニューか<br>ら「削除」を選択します。<br>5. Forte for Java 4 IDE を再インストールします。<br>6. インストールが完了したら、Forte for Java 4 IDE を起動<br>し、プロンプトが表示されたら、ユーザーディレクトリ用<br>の新しい場所を指定します。 |

# Web サービス実行時の問題

表 9-4 は、IDE がサポートするアプリケーションサーバーを使用する Web サービスの 実行時に発生する可能性がある問題の一部をまとめています。

表 9-4 アプリケーションサーバーを使用する Web サービス 実行時の問題

| 問題                                                                                                    | 対策                                                                                                    |
|----------------------------------------------------------------------------------------------------|----------------------------------------------------------------------------------------------------|
| 例外の発生を示す次のメッセージが表示<br>される。<br>[SOAPException:<br>faultCode=SOAP-ENV: Client;<br>msg=Connection shutdown:<br>JVM recv in socket input stream<br>read; targetException:<br>java.net.SocketException:<br>Connection shutdown: JVM recv<br>in socket input stream read] | [2EE アプリケーションの Web モジュールの「Web コンテキス<br>ト   プロパティ値と、Web サービスの「SOAP RPC URL」プ<br>ロパティに指定されたコンテキストルートが異なります。Web<br>モジュールの「Web コンテキスト」プロパティを確認するに<br>は、以下の作業を行います。<br>1. Web サービス の追加先の J2EE アプリケーションを開きま<br>す。<br>2. Web サービスの Web モジュール (名前が_War で終わるモ<br>ジュール)を右クリックして、「プロパティ」を選択しま<br>す。<br>3. 「Web コンテキスト」プロパティは、「プロパティ」ウィ<br>ンドウで最後に表示されているプロパティです。<br>Web サービスの「SOAP RPC URL」プロパティのコンテキス<br>トを確認するには、以下の作業を行います。<br>1. 「Web サービス」ノードを右クリックして、「プロパ<br>ティーを選択します。<br>2. 「SOAP RPC URL」プロパティには、以下のような値が表<br>示されています。<br>http://localhost:8000/MyService/<br>servlet/rpcrouter<br>この場合、コンテキストルートは MyService で、J2EE アプ<br>リケーションの Web モジュールの「Web コンテキスト」プロ<br>パティ値もこの値である必要があります。 |
|                                                                                                    |                                                                                                    |

第 9 章 障害追跡 81

表 9-4 アプリケーションサーバーを使用する Web サービス 実行時の問題 (続き)

| 問題                                | 対策                              |
|-----------------------------------|---------------------------------|
| 例外の発生を示す次のメッセージが表示                | Web サービスに変更を加えた後で、Web サービスの呼び出し |
| される。                              | を行う Web サービスクライアントを再表示しなかった場合に  |
| [SOAPException:                   | 発生する例外です。Web サービスクライアントが呼び出す    |
| faultCode=SOAP-ENV:Client;        | Web サービスに変更を加えたときに、そのクライアントを再表  |
| msq=Error opening socket:         | 示するには、                          |
| Connection refused: connect;      | 1. 「Web サービスクライアント」ノードを右クリックして、 |
| targetException=java.lang.Illegal | コンテキストメニューを表示します。               |
| ArqumentException: Error opening  | 2. 「WSDL を再フェッチ」を選択します。これで、クライア |
| socket: Connection refused:       | ントプロキシが再生成され、Web サービスに加えられた変    |
| connect]                          | 更が反映されます。                       |

## UDDI を使用する Web サービス実行時の問題

表 9-5 は、UDDI を使用する Web サービス実行時に発生する可能性がある問題の一部 をまとめています。

| 問題                                                                                                    | 対策                                                                                                    |
|----------------------------------------------------------------------------------------------------|----------------------------------------------------------------------------------------------------|
| .wsdl ファイルを表示しようとすると、空<br>の Web ページが表示される。                                                             | 6.0 より前のバージョンの Netscape Web ブラウザで<br>は、.wsd1 ファイルは表示されません。もっと新しいバー<br>ジョンの Netscape Web ブラウザを使用してください。                                                                                                    |
| 「新規クライアント」ウィザードを使用し<br>て、UDDI レジストリ内を検索したときに<br>例外の発生を示す次のメッセージが表示さ<br>れる。<br>IllegalArgumentException | UDDI を使用する場合は、初めて Forte for Java 4 IDE を実行<br>したときにユーザープロキシサーバー名とポート情報を設定<br>する必要があります。このユーザープロキシサーバー情報<br>は、次のいずれかの方法で設定することができます。<br>● インストール後初めて IDE を起動したときに表示される2<br>つ目のダイアログでユーザープロキシサーバー名とポート<br>情報を指定する。<br>● IDE のメインウィンドウから「ツール」->「設定ウィザー<br>ド」を選択して、ユーザープロキシサーバー名とポート情<br>報を指定する。<br>値を有効にするには、IDE を再起動する必要があります。 |

表 9-5 UDDI を使用する Web サービス実行時の問題

82 Forte for Java 4, Enterprise Edition インストールガイド • 2002年6月

表 9-5 UDDI を使用する Web サービス実行時の問題 (続き)

| 問題                                 | 対策                                            |
|------------------------------------|-----------------------------------------------|
| 内部 UDDI サーバーに照会または公開を              | 以前の Xindice サーバーインスタンスが正常終了していない              |
| 行ったときレジストリサーバー Tomcat 出            | ことが原因として考えられます。                               |
| 力ウィンドウに例外の発生を示す次のメッ                | 1.その Xindice サーバーインスタンスに関連づけられている             |
| セージが表示される。                         | Java プロセスをすべて終了します。                           |
| [WARN] registry server -           | 2. IDE を再起動します。                               |
| -org.xmldb.api.base.XMLDBException | 内部 UDDI レジストリサーバーは、必ず以下の手順で終了し                |
| while connecting:                  | てください。                                        |
| org.apache.xnode.XNodeException:   | 1.エクスプローラの「実行時」タブを選択します。                      |
| aborting connection attempt.       | 「UDDI サーバーレジストリ  ノードを展開します。<br>2 <sup>1</sup> |
|                                    | 3. 「内部 UDDI レジストリ   を右クリックし、コンテキスト            |
|                                    | メニューから「サーバーを停止」を選択します。                        |

# WebLogic 6.1 使用時の問題

表 9-6 は、WebLogic Server 6.1 使用時に発生する可能性がある問題の一部をまとめて います。

表 9-6 WebLogic Server 6.1 使用時の問題

| 問題                                                                                                    | 対策                                                                                                    |
|----------------------------------------------------------------------------------------------------|----------------------------------------------------------------------------------------------------|
| Forte for Java 4 IDE から BEA WebLogic<br>Server 6.1 に Web サービスを配備できな<br>$V_{\lambda}$                           | これは、BEA WebLogic 6.1 Server への Forte for Java 4 IDE<br>で開発した Web サービスの配備で既知の問題です。この問題<br>の解決には、WebLogic サーバーに対するパッチが必要で<br>す。BEA とサポート契約している WebLogic のユーザーは<br>BEA Customer Support に連絡して、CR064391 の問題用の<br>パッチを要求する必要があります。                                                                                          |
| WebLogic Server 6.1 $\dot{\mathcal{D}}$ , BEA Web $\forall$ $\land$ $\land$<br>から XML ドキュメント定義をダウンロー<br>ドできない。 | WebLogic Server 6.1 に J2EE アプリケーションクライアント<br>を配備した場合は、WeLogic が WebLogic Web サイトからそ<br>の XML ドキュメントの定義をダウンロードできる必要があ<br>ります。Web への接続にプロキシサーバーが必要な場合は、<br>WebLogic サーバーにアプリケーションを配備する前に必ず<br>IDE でプロキシサーバーの設定を行ってください。プロキシ<br>サーバーを設定するには、「ツール」->「設定ウィザード」<br>を選択し、ウィザードの「Forte for Java 基本設定」区画でプ<br>ロキシとブラウザの設定を行います。 |

# J2EE リファレンス実装 1.3.1 使用時の問題

表 9-7 は、J2EE Reference Implementation 1.3.1 使用時に発生する可能性がある問題の 一部をまとめています。

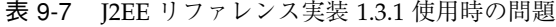

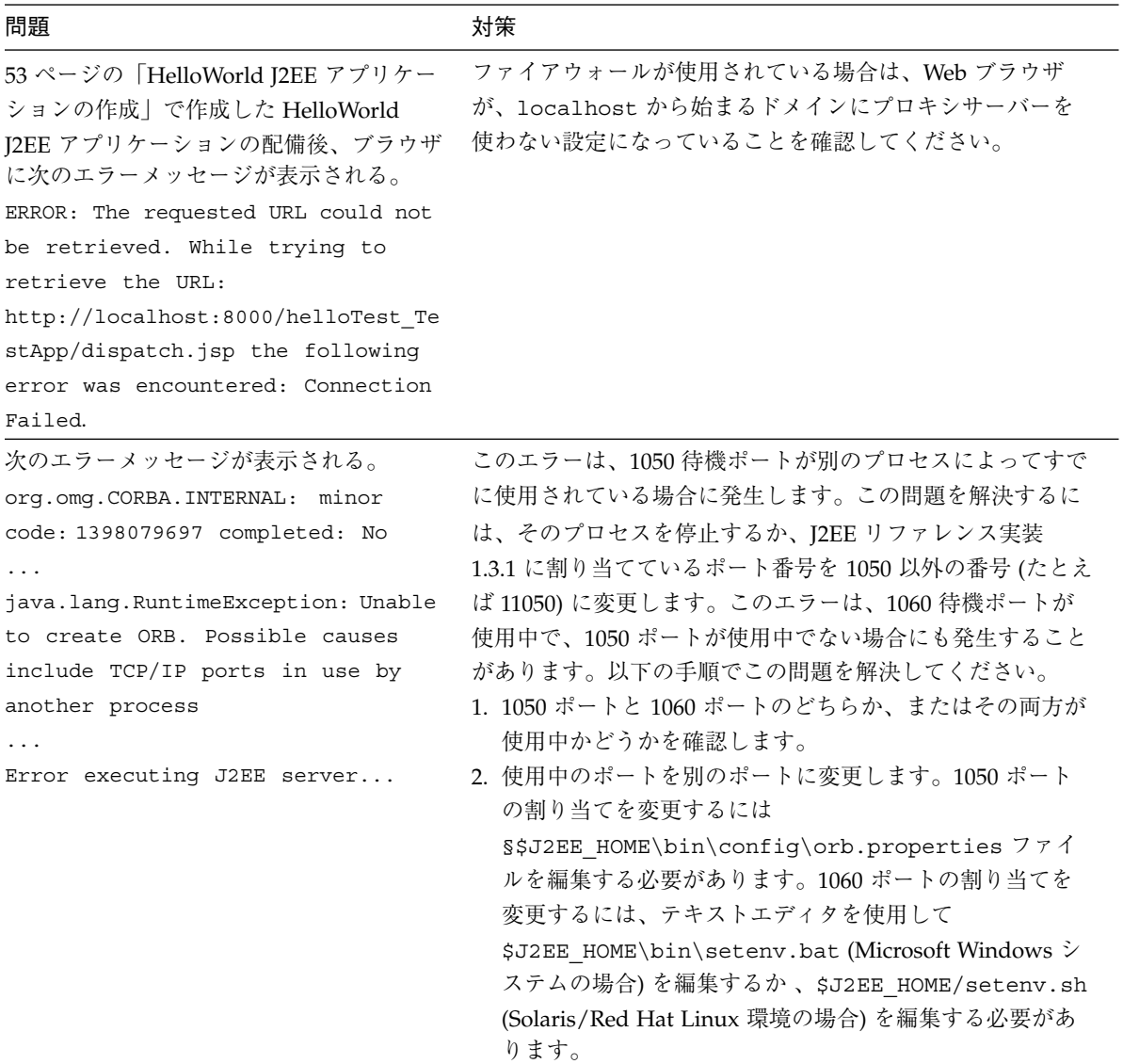

第 9 章 障害追跡 85

表 9-7 J2EE リファレンス実装 1.3.1 使用時の問題 (続き)

| 問題                                                   | 対策                                         |
|------------------------------------------------------|--------------------------------------------|
| 次のようなエラーメッセージが表示され                                   | 7000 または 8000 Web サーバーポートが使用中の場合に発生        |
| る。                                                   | するエラーです。\$J2EE HOME/config/web.properties  |
| Starting web service at port:8000                    | ファイル内の http.port または https.port プロパティに     |
| Starting secure web service at                       | 別の Web サーバーポートを設定してください。                   |
| port: 7000                                           |                                            |
| J2EE SDK/1.3.1                                       |                                            |
| LifecycleException: null.open:                       |                                            |
| java.net.BindException: Address in                   |                                            |
| use: JVM Bind                                        |                                            |
|                                                      |                                            |
| Error executing J2EE server                          |                                            |
| 次のようなエラーメッセージが表示され                                   | 9191 EIB サーバーポートが使用中の場合に発生するエラーで           |
| る。                                                   | す。\$J2EE HOME/config/ejb.properties ファイルを変 |
| Starting web service at port:8000                    | 更して、別の EJB サーバーポートを使用するようにしてくだ             |
| Starting secure web service at                       | さい。                                        |
| port: 7000                                           |                                            |
| J2EE SDK/1.3.1<br>Starting web service at port: 9191 |                                            |
| J2EE SDK/1.3.1 LifecycleException:                   |                                            |
| null.open: java.net.BindException:                   |                                            |
| Address in use: JVM Bind                             |                                            |
|                                                      |                                            |
| Error executing J2EE server                          |                                            |

表 9-7 J2EE リファレンス実装 1.3.1 使用時の問題 (続き)

| 問題                                      | 対策                                               |
|-----------------------------------------|--------------------------------------------------|
| J2EE Reference Implementation 1.3.1 を使用 | この問題は、Java 2 SDK, v.1.3.1 で動作するように IDE をイ        |
| してアプリケーションを配備するときに                      | ンストールした後、-jdkhome スイッチオプションに Java 2              |
| ClassNotFoundException が発生する。           | SDK, v. 1.4.0 を設定して IDE を起動した場合に発生します。           |
|                                         | アプリケーションはコンパイルされますが、Java 2 SDK, v.               |
|                                         | 1.4.0 に固有の Java API を使用する配備時に                    |
|                                         | ClassNotFoundException が発生する可能性があります。            |
|                                         | J2EE リファレンス実装 1.3.1 が、-jdkhome スイッチオプ            |
|                                         | ションを使って指定した Java 2 SDK ではなく、IDE のインス             |
|                                         | トール中に指定された Java 2 SDK を使用する設定になってい               |
|                                         | ることに注意してください。                                    |
|                                         | 以下のどちらかの手順でこの問題を解決してください。                        |
|                                         | ● 目的のバージョンの Java 2 SDK を使用するように、J2EE             |
|                                         | リファレンス実装起動ファイルの JAVA HOME の設定を変                  |
|                                         | 更する。この設定は、Solaris/Linux 環境の場合                    |
|                                         | \$J2EE HOME/bin/userconfig.sh, Microsoft Windows |
|                                         | システムの場合 \$J2EE HOME/bin/userconfig.bat に         |
|                                         | あります。                                            |
|                                         | ● J2SE v.1.3.1 プラットフォームから同等の Java API を使用        |
|                                         | する。                                              |

表 9-7 J2EE リファレンス実装 1.3.1 使用時の問題 (続き)

| 問題                                                                                            | 対策                                                                                                    |
|-----------------------------------------------------------------------------------------------|----------------------------------------------------------------------------------------------------|
| 例外の発生を示す次のメッセージが表示さ<br>れる。<br>java.lang.RuntimeException: Could<br>not initialize j2ee server | J2EE リファレンス実装サーバーが使用を試みているポート番<br>号が別のアプリケーションによってすでに取得されている場<br>合に発生するエラーです。この問題の解決方法としては、<br>I2EE リファレンス実装サーバーを再起動して、他のアプリ<br>ケーションがポート番号を取得する前にポート番号を取得す<br>るか、次の手順でエラーを解決します。<br>1. \$J2EE HOME\config\orb.properties ファイルを開<br>いて、ポート番号を書きとめます。<br>2. netstat コマンドを使用して、番号が使用されているか<br>どうか確認します。たとえば Solaris オペレーティング環<br>境では、コマンドウィンドウに以下のように入力します。<br>netstat -a   grep port-number<br>3. ポート番号が別のプロセスによって使用されている場合<br>は、I2EE リファレンス実装サーバーまたはそのプロセス<br>が使用しているポートを変更する必要があります。未使用<br>のポートを探すには、下2桁を省いたポート番号で再度<br>netstat コマンドを実行します。たとえば、Solaris 環境 |
|                                                                                               | では以下のように入力します。<br>netstat $-a$   qrep 104                                                                                                    |
|                                                                                               | このコマンドは使用中のすべての 104 ポートを一覧表示し<br>ます。一覧にない番号がある場合は、<br>\$J2EE HOME\config\orb.properties ファイルを変<br>更して、そのポート番号を使用するようにします。                                                                                                    |

# 付録A

# Solaris パッチの識別情報と説明

表 A-1 は、solaris\_patch\_installer に含まれている、Solaris 8 SPARC Platform Edition 用のパッチの識別情報とその説明です。

| パッチ識別番号   | 説明                            |
|-----------|-------------------------------|
| 109147-14 | Solaris 8 インタープロシージャオプティマイザ   |
| 108434-06 | Solaris 8 libC SPARC          |
| 108435-06 | V9 libC                       |
| 111293-04 | /usr/lib/libdevinfo.so.1      |
| 112334-01 | /usr/include/sys/archsystem.h |
| 111310-01 | /usr/lib/libdhcpagent.so.1    |
| 108528-13 | <b>SIGEMT</b>                 |
| 108652-51 | Xserver                       |
| 108921-13 | CDE 1.4 dtwm                  |
| 108940-40 | Motif 2.1                     |
| 108773-12 | X入力メソッド                       |
| 109607-01 | /usr/include/iso/stdlib iso.h |
| 112003-03 | フォントセット                       |
| 108989-02 | アカウンティング                      |
| 108827-17 | スレッド                          |

表 A-1 Solaris 8 SPARC Platform Edition 用のパッチの識別情報と説明

90 Forte for Java 4, Enterprise Edition インストールガイド • 2002 年6月

# 付録B

# Forte for Java 4 IDE におけるポート使用

表 B-1 は、Forte for Java 4, Enterprise Edition IDE で使用されているポートをまとめ ています。一覧には、IDE で使用可能な Forte for Java モジュール、他社製のコンポー ネント、アプリケーションサーバーが使用するポートが含まれています。また、デ フォルトのポート割り当てを変更できるかどうか、変更できる場合はその変更方法に 関する情報もあります。

| モジュール、アプリ<br>ケーションサー<br>バー、他社製のコン<br>ポーネント名                    | デフォルトの<br>ポート割り当て | 説明                    | デフォルトのポート割り当ての変更                                                                                                    |
|----------------------------------------------------------------|-------------------|-----------------------|----------------------------------------------------------------------------------------------------|
| NetBeans Open File<br>モジュール                                    | 7318              | オープンファ                | デフォルトのポート割り当ては、オープンファ<br>イルサーバー イルサーバー用のプロパティエディタを使用し<br>て変更できます。<br>1.IDE のメインウィンドウから「ツール」-><br>「オプション」を選択します。<br>2. 「オプション」ウィンドウで「IDE 構成  <br>ノードを展開します。<br>3. 「サーバーと外部ツールの設定」ノードを展<br>開して、「オープンファイルサーバー」を右<br>クリックし、コンテキストメニューから「プ<br>ロパティーを選択します。<br>4. 「ポート」プロパティの現在値をクリックし<br>て、別のポート番号を入力します。 |
| NetBeans Internal<br>HTTP $#$ $\rightarrow$ $^{\sim}$<br>モジュール | 8082              | 内部サーバー<br><b>HTTP</b> | 競合が検出されると、デフォルトのポート割り<br>当てが自動的に変更されます。                                                                                                    |
| 外部エディタ                                                         | 3219              |                       | 外部エディタのオプション区画でデフォルトの<br>ポート割り当てを変更できます。                                                                                                    |

表 B-1 Forte for Java 4, Enterprise Edition IDE におけるポート使用

| モジュール、アプリ<br>ケーションサー<br>バー、他社製のコン<br>ポーネント名 | デフォルトの<br>ポート割り当て | 説明     | デフォルトのポート割り当ての変更                                                                                                    |
|---------------------------------------------|-------------------|--------|----------------------------------------------------------------------------------------------------|
| PointBase Restricted<br>Edition             | 9092              |        | Microsoft Windows システムの場合は、<br>\$FORTE4J HOME/pointbase/serverにある<br>PointBase 起動スクリプト (server.bat) でデ<br>フォルトのポート割り当てを変更できます。以<br>下の手順でスクリプトを変更してください。<br>1. \$FORTE4J HOME/pointbase/server<br>ディレクトリに移動して、server.bat<br>ファイルのコピーを作成します。<br>2. 新しいファイルに server_newportnum.bat<br>という名前を付けます。<br>3. 新しいファイルを開き、ポート番号情報を<br>newportnum に変更します。<br>4. コマンドプロンプトウィンドウで<br>server newportnum.bat スクリプトを実行<br>します。<br>Solaris および Red Hat Linux 環境の場合は、コ<br>マンド行で以下を入力することによって、<br>\$FORTE4J HOME/pointbase/server から<br>PointBase サーバーを起動します。<br>Server /port: newportnum /win & |
| Tomcat 4.0.1                                | 8015              | サーバー管理 | デフォルトのポート割り当ては、内部 Tomcat<br>4.0.1 サーバー用のプロパティエディタを使用し<br>て変更できます。<br>1. 「エクスプローラ  の「実行時  タブで<br>「サーバーレジストリ」ノードを展開し、<br>「インストールされているサーバー  ノード<br>を展開します。<br>2. 「Tomcat 4.0」ノードを展開し、「内部」<br>ノードを右クリックして、コンテキストメ<br>ニューから「プロパティ」を選択します。<br>3. 「サーバーポート」プロパティの現在値をク<br>リックして、別のポート番号を入力します。                                                                                                    |

表 B-1 Forte for Java 4, Enterprise Edition IDE におけるポート使用 (続き)

付録 B Forte for Java 4 IDE におけるポート使用 93

| モジュール、アプリ<br>ケーションサー<br>バー、他社製のコン<br>ポーネント名 | デフォルトの<br>ポート割り当て | 説明                  | デフォルトのポート割り当ての変更                                                                                                    |
|---------------------------------------------|-------------------|---------------------|----------------------------------------------------------------------------------------------------|
| Tomcat 4.0.1                                | 8081              | サーバー<br><b>HTTP</b> | デフォルトのポート割り当ては、編集対象ホス<br>トのプロパティエディタで変更できます。<br>1. 「エクスプローラ」の「実行時」タブで<br>「サーバーレジストリ」ノードを展開し、<br>「インストールされているサーバー」ノード<br>を展開します。<br>2. 「Tomcat 4.0」ノードを展開し、適切なイン<br>ストールのノードを展開します。<br>3. 編集対象のホストを表すノードを右クリック<br>し、コンテキストメニューから「プロパ<br>ティ」を選択します。<br>4. 「HTTP Connector」プロパティの現在値を<br>クリックして、別のポート番号を入力しま<br>す。                                                                                                    |
|                                             | 8443              | リダイレクト              | デフォルトのポート割り当ては、Tomcat 構成<br>ファイルで変更できます。<br>(ffj-install-dir/tomcat401/conf/server.xml)<br>その場合は、注意して server.xml を編集して<br>ください。手動での編集を開始する前に、必ず<br>現行の server.xml のバックアップコピーを作<br>成してください。<br>1. 「エクスプローラ」の「実行時」タブで<br>「Tomcat 4.0」ノードを展開し、「インス<br>トールされているサーバー」ノードを展開し<br>ます。<br>2. 編集するインストール済み Tomcat のノード<br>を右クリックします。コンテキストメニュー<br>から「構成する (server.xml)」を選択し<br>ます。<br>ソースエディタに server.xml ファイルが表示<br>されます。server.xm1 を編集して、デフォル<br>トのポート番号を変更できます。 |

表 B-1 Forte for Java 4, Enterprise Edition IDE におけるポート使用 (続き)
| モジュール、アプリ<br>ケーションサー<br>バー、他社製のコン<br>ポーネント名                                | デフォルトの<br>ポート割り当て | 説明             | デフォルトのポート割り当ての変更                                                                                                    |
|----------------------------------------------------------------------------|-------------------|----------------|----------------------------------------------------------------------------------------------------|
| Tomcat 4.0.1                                                               | 11555             | IDE デバッガ<br>接続 | デフォルトのポート割り当ては、内部 Tomcat<br>4.0.1 サーバーのプロパティエディタを使用して<br>変更できます。<br>1. 「エクスプローラ」の「実行時」タブで<br>「サーバーレジストリ」ノードを展開し、<br>「インストールされているサーバー」ノード<br>を展開します。<br>2. 「Tomcat 4.0」ノードを展開し、「内部」<br>ノードを右クリックして、コンテキストメ<br>ニューから「プロパティ」を選択します。<br>3. 「デバッガ」タブを選択します。<br>4. 「デバッガポート」プロパティの現在値をク<br>リックして、別のポート番号を入力します。 |
| J2EE リファレンス実<br>装 1.3.1 (Forte for<br>Java 4, Enterprise<br>Edition にバンドル) | 1050              | ORB/IIOP       | 普段使用しているソースエディタを使用して、<br>\$J2EE HOME/config ディレクトリにある<br>orb.properties ファイルを編集することに<br>よって、デフォルトのポート割り当てを変更で<br>きます。デフォルトのポート番号を使用されて<br>いない別のポート番号に変更してください。<br>ファイル中、このプロパティは<br>orb.properties:port=1050と指定してあ<br>ります。                                                                                |
|                                                                            | 1060              | ORB 待機<br>ソケット | \$J2EE HOME\bin ディレクトリにある<br>setenv.bat ファイル (Microsoft Windows シ<br>ステムの場合)か、\$J2EE HOME/bin ディレク<br>トリにある setenv.sh ファイル<br>(Solaris/Red Hat Linux 環境の場合) を編集する<br>ことによってデフォルトのポート割り当てを変<br>更できます。LISTEN OPTIONS 環境変数を定<br>義している行の最後の4桁を変更してくださ<br>$V^{\lambda}{}_{\circ}$                              |

表 B-1 Forte for Java 4, Enterprise Edition IDE におけるポート使用 (続き)

付録 B Forte for Java 4 IDE におけるポート使用 95

| モジュール、アプリ<br>ケーションサー<br>バー、他社製のコン<br>ポーネント名                                                  | デフォルトの<br>ポート割り当て | 説明                                              | デフォルトのポート割り当ての変更                                                                                                    |
|----------------------------------------------------------------------------------------------|-------------------|-------------------------------------------------|----------------------------------------------------------------------------------------------------|
| J2EE リファレンス実<br>装 1.3.1 (Forte for<br>Java 4, Enterprise<br>Edition にバンドル)                   | 8000              | Web サーバー<br>(HTTP)                              | 普段使用しているソースエディタを使用して、<br>\$J2EE HOME/config ディレクトリにある<br>web.properties ファイルを編集することに<br>よって、デフォルトのポート割り当てを変更で<br>きます。ファイル中、このプロパティは<br>web.properties に http.port=8000 と指<br>定してあります。  |
|                                                                                              | 7000              | セキュア Web<br>サーバー<br>(HTTPS)                     | 普段使用しているソースエディタを使用して、<br>\$J2EE HOME/config ディレクトリにある<br>web.properties ファイルを編集することに<br>よって、デフォルトのポート割り当てを変更で<br>きます。ファイル中、このプロパティは<br>web.properties に https.port=7000 と指<br>定してあります。 |
|                                                                                              | 9191              | EJB サービス                                        | 普段使用しているソースエディタを使用して、<br>\$J2EE HOME/config ディレクトリにある<br>ejb.properties ファイルを編集することに<br>よって、デフォルトのポート割り当てを変更で<br>きます。このプロパティは ejb.properties<br>にhttp.port=9191と指定してあります。              |
| Java Web Services<br>Developer Pack<br>UDDI Server (Java 4,<br>Enterprise Edition に<br>バンドル) | 8095              | レジストリ<br>サーバー用の<br>Tomcat $\uparrow -$<br>バーポート | デフォルトのポート割り当ては、<br>ffi-install-dir/jwsdp/conf/server.xml で変<br>更できます。<br>1. テキストエディタで server.xml ファイル<br>を開きます。<br>2. ポート番号を変更します。<br>3. IDE を再起動します。                                  |

表 B-1 Forte for Java 4, Enterprise Edition IDE におけるポート使用 (続き)

| モジュール、アプリ<br>ケーションサー                                                                         |                   |                                       |                                                                                                    |
|----------------------------------------------------------------------------------------------|-------------------|---------------------------------------|----------------------------------------------------------------------------------------------------|
| バー、他社製のコン<br>ポーネント名                                                                          | デフォルトの<br>ポート割り当て | 説明                                    | デフォルトのポート割り当ての変更                                                                                                    |
| Java Web Services<br>Developer Pack<br>UDDI Server (Java 4,<br>Enterprise Edition に<br>バンドル) | 8089              | レジストリ<br>サーバー用の<br>Tomcat HTTP<br>ポート | デフォルトのポート割り当ては、<br>ffj-install-dir/jwsdp/conf/server.xml で変<br>更できます。<br>1. テキストエディタで server.xml ファイル<br>を開きます。<br>2. ポート番号を変更します。<br>3. IDE を再起動します。                 |
|                                                                                              | 4080              | Xinidce<br><b>HTTP</b>                | デフォルトのポート割り当ては、<br>ffj-install-dir/jwsdp/tools/xindice/config<br>/system.xml で変更できます。<br>1. テキストエディタで system.xml ファイル<br>を開きます。<br>2. ポート番号を変更します。<br>3. IDE を再起動します。 |
| WebLogic 6.1                                                                                 | 7001              | サーバー<br><b>HTTP</b>                   | デフォルトのポート番号は、WebLogic 6.1 サー<br>バーのインストール中に変更できます。                                                                                                    |
|                                                                                              | 7002              | サーバー<br><b>HTTPS</b>                  | デフォルトのポート番号は、WebLogic 6.1 サー<br>バーのインストール中に変更できます。                                                                                                    |

表 B-1 Forte for Java 4, Enterprise Edition IDE におけるポート使用 (続き)

98 Forte for Java 4, Enterprise Edition インストールガイド • 2002 年6月